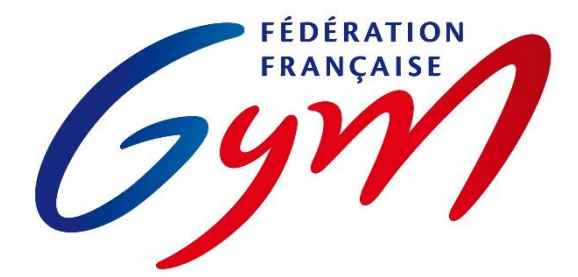

SCIRE Gym

## **ASPECTS RÈGLEMENTAIRES ET PRINCIPES D'UTILISATION**

Ce document précise les modalités d'utilisation de ScoreGym pour toutes les compétitions gérées par la FFGym et ses structures déconcentrées.

Il est complété par :

- La règlementation technique en vigueur pour chaque discipline : code de pointage, règlements techniques FFGym, lettres FFGym, brochures des programmes FFGym ;
- Les ressources mises à disposition des utilisateurs (se référer au document correspondant).

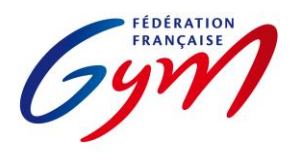

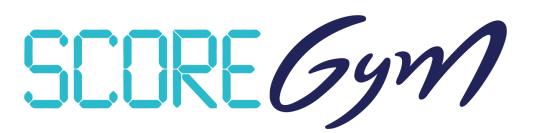

## **PRÉPARATION DE LA SAISON COMPÉTITIVE**

En complément des outils mentionnés ci-dessous, les applications DJGym (gestion des musiques des passages compétitifs) et Direct'Gym (affichages des notes en temps réel) sont mises à disposition des comités régionaux et départementaux via le site internet de la FFGym.

## *CONFIG'GYM*

Responsables : RTF / Responsable national des juges / DTNA pratiques compétitives / Service Informatique.

- Gestion des méthodes de calcul : Corps de jury / Notes de passage / Notes à l'appareil / Modèles.
- Configuration des palmarès : Palmarès officiels.
- Configuration des feuilles de match.

## *ENGAGYM – AU NIVEAU NATIONAL*

Responsables : DTNA pratiques compétitives / Service Informatique.

- Gestion des types de catégorie : Création selon la règlementation technique.
- Liste des zones géographiques : Création selon la règlementation technique (interrégions) et les validations fédérales (interdépartements).

## *ENGAGYM – AU NIVEAU RÉGIONAL ET DÉPARTEMENTAL*

Responsables : Référents compétition des structures déconcentrées.

• Gestion des types de catégorie : Création pour les finalités régionales ou inter-départementales ou départementales selon la règlementation technique.

#### *SCOREGYM*

Responsables nationaux : Service informatique / DTNA pratiques compétitives.

- Formation et assistance des référents régionaux et départementaux.
- Mise à disposition de l'application.

Responsables régionaux : Référents compétition des structures déconcentrées.

- Téléchargement de l'application.
- Formation et assistance des référents départementaux et clubs.

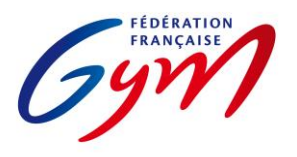

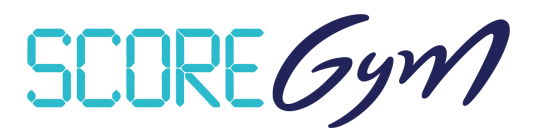

## **GESTION D'UN ÉVÈNEMENT – PRÉPARATION**

## *ENGAGYM*

Responsables : Gestionnaires de compétition, du niveau départemental au niveau national.

- Création de l'évènement.
- Gestion des engagements.
- Suivi des notifications de forfait (avec ou sans demande de repêchage) et des modifications de composition d'équipe / ensemble / unité.

#### *ORDOGYM*

*IMPORTANT : il est nécessaire d'utiliser OrdoGym pour tous les évènements compétitifs afin de bénéficier de l'ensemble des fonctionnalités de ScoreGym.* Se référer aux tutoriels pour une présentation d'OrdoGym et à l'annexe 2 pour des modèles de paramétrage pour certaines disciplines.

Responsables : Gestionnaires de compétition, du niveau départemental au niveau national.

- Configuration de l'organigramme prévisionnel.
- Paramétrage et génération de l'organigramme nominatif.
- Réalisation des ajustements (prise en compte des forfaits, repêchages, modifications de composition d'équipe/ensemble/unité).

## *SCOREGYM*

Responsables : Gestionnaires de compétition et/ou responsables des outils compétitifs, du niveau départemental au niveau national.

- Synchronisation des données : synchronisation descendante.
- Édition des feuilles de match (si nécessaire en fonction des disciplines).

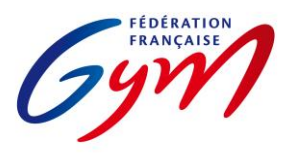

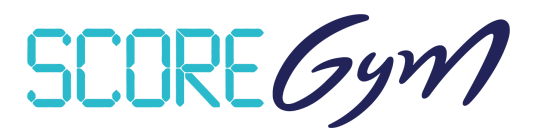

## **GESTION D'UN ÉVÈNEMENT – JOUR DE COMPÉTITION – SCOREGYM**

## *À RÉALISER PAR LE RESPONSABLE DES OUTILS COMPÉTITIFS AVANT LE DÉBUT DE LA COMPÉTITION*

- Configuration de l'évènement si nécessaire : modification du nombre de juges et/ou activation de Direct'Gym pour l'envoi des notes vers live.ffgym.fr.
- Ajustement des engagements si nécessaire.
- Édition des feuilles de match si nécessaire et en fonction des disciplines.
- Lancement du mode simulation si souhaité.
- En mode hybride : import des données sur chaque poste appareil.
- En mode réseau : identification en tant que juge arbitre ou juge sur chaque poste appareil ou juge.

#### *SAISIE DES NOTES*

- Pour la saisie des notes en masse, déconnexion puis connexion en tant qu'assistant informatique si nécessaire.
- Se référer aux aspects règlementaires complémentaires pour les points particuliers liés à la saisie des notes.

## *ÉDITION DU PALMARÉS OFFICIEL*

- Étape 1 : vérification générale par l'assistant ou le responsable puis clic sur Terminer.
- Étape 2 : vérification par le responsable du jury puis clic sur Valider (validation réalisée directement par le responsable du jury ou sur instruction de celui-ci).
- À partir de la validation, délai de 60' pour la synchronisation montante (envoi des résultats sur le serveur FFGym).
- En cas de modification de note dans le délai des 60', le statut du palmarès repasse à En cours ; il doit à nouveau être validé (cf. étapes 1 et 2) et une nouvelle phase de 60' est lancée.
- Les palmarès doivent être affichés après validation (affichage d'une version papier ou utilisation de Direct'Gym) afin de permettre la vérification par les entraîneurs.
- Quand les conditions règlementaires sont réunies (participation de gymnastes étrangers ou d'entités composé de gymnastes de clubs différents) et que la phrase « Classement correspondant au palmarès sportif sans délivrance du titre de champion » apparaît sur le palmarès officiel, il faut éditer le palmarès du classement titre pour la catégorie concernée.

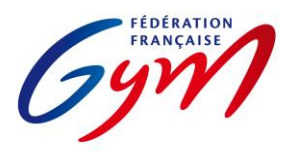

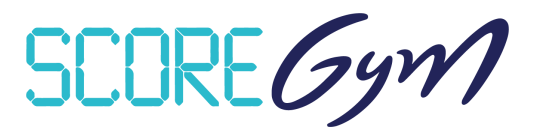

## *ÉDITION DE PALMARÉS PERSONNALISÉ*

- Fonctionnalité accessible uniquement avec un profil responsable informatique.
- Les palmarès personnalisés sont édités à l'initiative des responsables de la compétition. Ils peuvent être utilisés pour l'annonce des résultats et communiqués aux clubs, mais ils ne remplacent pas le palmarès officiel sur le plan règlementaire.

## *À RÉALISER PAR LE RESPONSABLE DES OUTILS COMPÉTITIFS À LA FIN DE LA COMPÉTITION*

- Synchronisation des données : Synchronisation montante. Nécessite de disposer d'une connexion internet. Il n'est pas nécessaire de faire la synchronisation montante en cours de compétition quand des catégories sont terminées, mais celle-ci doit être réalisée dès la fin de la compétition, en tenant compte du délai de 60 minutes après la validation du dernier palmarès.
- Transmission des palmarès en version PDF aux personnes concernées (cf. règlementation technique).

## *AUTRES FONCTIONNALITÉS*

- Gestion des qualifiés : Accessible avec les profils responsable informatique et responsable des juges. Permet de gérer la qualification sur un deuxième temps de compétition pour le même événement (par exemple pour la gestion des qualifiés aux finales par agrès ou engins).
- Supervision des notes : Accessible avec les profils responsable informatique et responsable des juges. Permet de suivre toute la compétition sans intervenir sur la saisie des notes.
- Import / Export des notes : Fonctionnement en multiposte (par exemple un poste informatique à chaque agrès et un poste principal) avec la saisie des notes à l'appareil puis un transfert sur le poste principal par clé USB ou carte SD.
- Mode simulation : Accessible avec le profil responsable informatique. Permet une saisie des notes automatisée pour s'assurer du bon fonctionnement général de l'application. Attention la simulation peut prendre du temps, il est donc préférable de ne pas la réaliser juste avant le début de la compétition.
- Direct'Gym. Possibilité d'afficher ou diffuser les notes et les résultats au fur et à mesure de la compétition, via un affichage dans la salle de compétition ou via l'envoi sur le site [https://live.ffgym.fr](https://live.ffgym.fr/) (requiert une connexion Internet). La documentation correspondante est accessible sur le site internet fédéral : [https://moncompte.ffgym.fr/Competition/Outils/DirectGym.](https://moncompte.ffgym.fr/Competition/Outils/DirectGym)

## *CONSIGNES DE SÉCURITÉ*

- S'assurer du bon fonctionnement général de ScoreGym en amont de l'évènement : vérification à réaliser après la synchronisation descendante.
- Prévoir un ordinateur portable de secours sur lequel ScoreGym est téléchargé.
- Il est recommandé de réaliser une sauvegarde sur un périphérique externe. Se référer à l'annexe 4 Procédure de sauvegarde et de restauration ScoreGym.

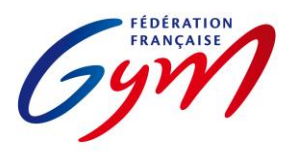

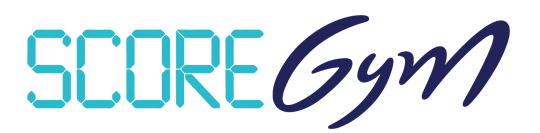

## **ASPECTS RÈGLEMENTAIRES COMPLÉMENTAIRES**

## *UTILISATEURS DE SCOREGYM*

- Responsable des outils compétitifs (profil Responsable informatique) : Personne en charge de la bonne tenue du déroulement de l'événement du point de vue des outils informatiques. Il est en particulier responsable de la mise en place en amont du début de la compétition et de la transmission des résultats à l'issue de celle-ci. Le responsable des outils compétitifs est nommé par la structure déconcentrée responsable de celle-ci. Il a la charge de la sécurité de l'exploitation informatique de l'application. Il est formé.
- Assistant informatique : Personne placée sous la responsabilité du responsable des outils compétitifs et du responsable des juges, en charge de la saisie des notes et de l'édition des palmarès officiels.
- Responsable des juges : Personne responsable du jury et du jugement lors de la compétition. Se référer aux tableaux des autorités décisionnelles des règlements techniques de la saison en cours.
- Juge arbitre : Profil pour la saisie des notes à l'appareil en mode hybride ou réseau. Avec possibilité d'utilisation d'un écran externe (écran de passage) pour l'affichage des notes à cet appareil.
- Juge : Profil pour la saisie des notes par chaque juge. Nécessite l'utilisation de postes juge arbitre à chaque appareil ainsi qu'un paramétrage de chaque poste de juge.

#### *AJUSTEMENT DES ENGAGEMENTS*

- À réaliser dans le respect de la règlementation technique (montées, changements de composition d'équipe…).
- Attention à la vérification du certificat médical d'absence de contre-indication en cas d'ajout d'un engagé en filière Performance.
- Possibilité de prendre en compte des entités hors concours (HC). Celles-ci n'apparaissent pas sur le palmarès officiel, mais un classement avec les HC peut être édité sous forme de palmarès personnalisé. Le statut HC peut être déterminé par le gestionnaire de compétition dans EngaGym ou par le responsable informatique dans ScoreGym.

## *SAISIE DES NOTES*

- Note en attente : Note non validée car nécessitant une vérification par le secrétariat informatique ou le jury. Elle est identifiée par un pictogramme de couleur orange dans l'écran de saisie et sur les palmarès. Il est possible de revenir sur cette note à tout moment pour la confirmer ou la corriger puis la valider. Un palmarès avec une note en attente ne doit pas être déclaré terminé ou validé.
- Note à zéro : Bouton à utiliser dans le cas d'un passage dont le résultat est une note à zéro en référence à la règlementation technique. Il faut ensuite sélectionner la mention NOTE À ZÉRO dans le menu déroulant. Les conditions d'utilisation des mentions DNF et DNS sont précisées dans l'annexe 3 de ce document.
- Pénalité de passage : Pénalité appliquée pour le passage à l'appareil de l'entité concernée (gymnaste / ensemble / synchro / unité). Se référer à la règlementation technique et à l'annexe 3 de ce document.
- Bonus sur Total : Bonus appliqué sur le total de l'entité concernée (gymnaste / équipe / ensemble / synchro / unité). Se référer à la règlementation technique et à l'annexe 3 de ce document.

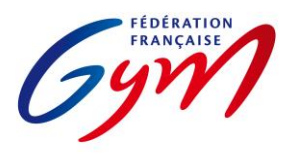

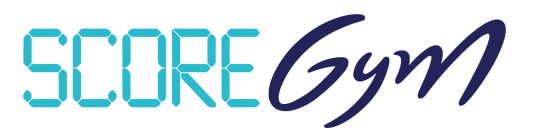

- Pénalité sur Total : Pénalité appliquée sur le total de l'entité concernée (gymnaste / équipe / ensemble / synchro / unité). Se référer à la règlementation technique et à l'annexe 3 de ce document.
- Modification de note : Modification possible en cas d'erreur de saisie ou de réclamation conforme à la règlementation technique et validée par le juge arbitre à l'appareil ou le responsable du jury.
	- Pour procéder à une nouvelle saisie complète : il faut dans un premier temps sélectionner le bouton EFFACER LA SAISIE puis le bouton SAUVEGARDER et préciser s'il s'agit d'une erreur de saisie ou d'une réclamation. Il faut ensuite resélectionner le gymnaste/passage concerné puis réaliser la nouvelle saisie et cliquer sur VALIDER.
	- $\circ$  Pour la modification d'une ou plusieurs notes (par exemple uniquement la note de Difficulté), il suffit de modifier la ou les notes concernées, puis de sélectionner le bouton SAUVEGARDER et de préciser s'il s'agit d'une erreur de saisie ou d'une réclamation avant de répondre Oui au message d'avertissement.

## *PALMARÉS*

- Ex aequo : Si la règlementation technique prévoit un départage des ex aequo et que celui-ci est défini comme étant à réaliser en mode manuel, il appartient au responsable du jury de réaliser le départage en référence à la réglementation technique et de vérifier l'application de celui-ci sur l'écran du palmarès officiel (détermination manuelle de la place de chaque entité).
- Disqualification : Si une entité ne respecte pas la règlementation et doit être disqualifiée, il appartient au délégué fédéral de s'assurer de l'application de cette décision sur l'écran du palmarès officiel. Attention, pas de retour en arrière possible après la validation de la disqualification. Si le palmarès a été validé avant la sanction, il convient de le valider à nouveau après la prise en compte de la disqualification.
- Modification de note après validation du palmarès : En cas de modification de note dans le délai des 60', le statut du palmarès repasse à En cours ; il doit à nouveau être validé (clic sur Catégorie terminée puis sur Valider) et une nouvelle phase de 60' est lancée.

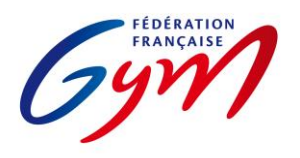

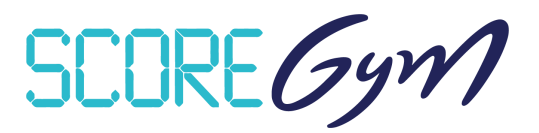

# **RESSOURCES**

- [Espace de formation ScoreGym](https://appli.ffgym.fr/Formation_ScoreGym/index.php): Accès aux tutoriels EngaGym / OrdoGym / ScoreGym et aux réponses aux questions courantes.
- [Direct'Gym](https://moncompte.ffgym.fr/Competition/Outils/tempsreel) : Documentation pour la diffusion des notes et des résultats.
- Partie 1 = Correspondance des types de catégorie et des modèles de calcul.
- Partie 2 = Modèles de paramétrage OrdoGym par discipline.
- Partie 3 = Précisions pour la saisie des notes.
- Partie 4 = Procédure de sauvegarde et de restauration ScoreGym.

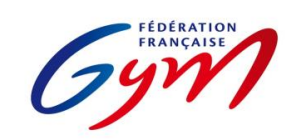

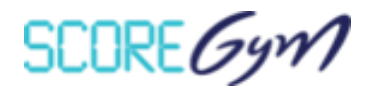

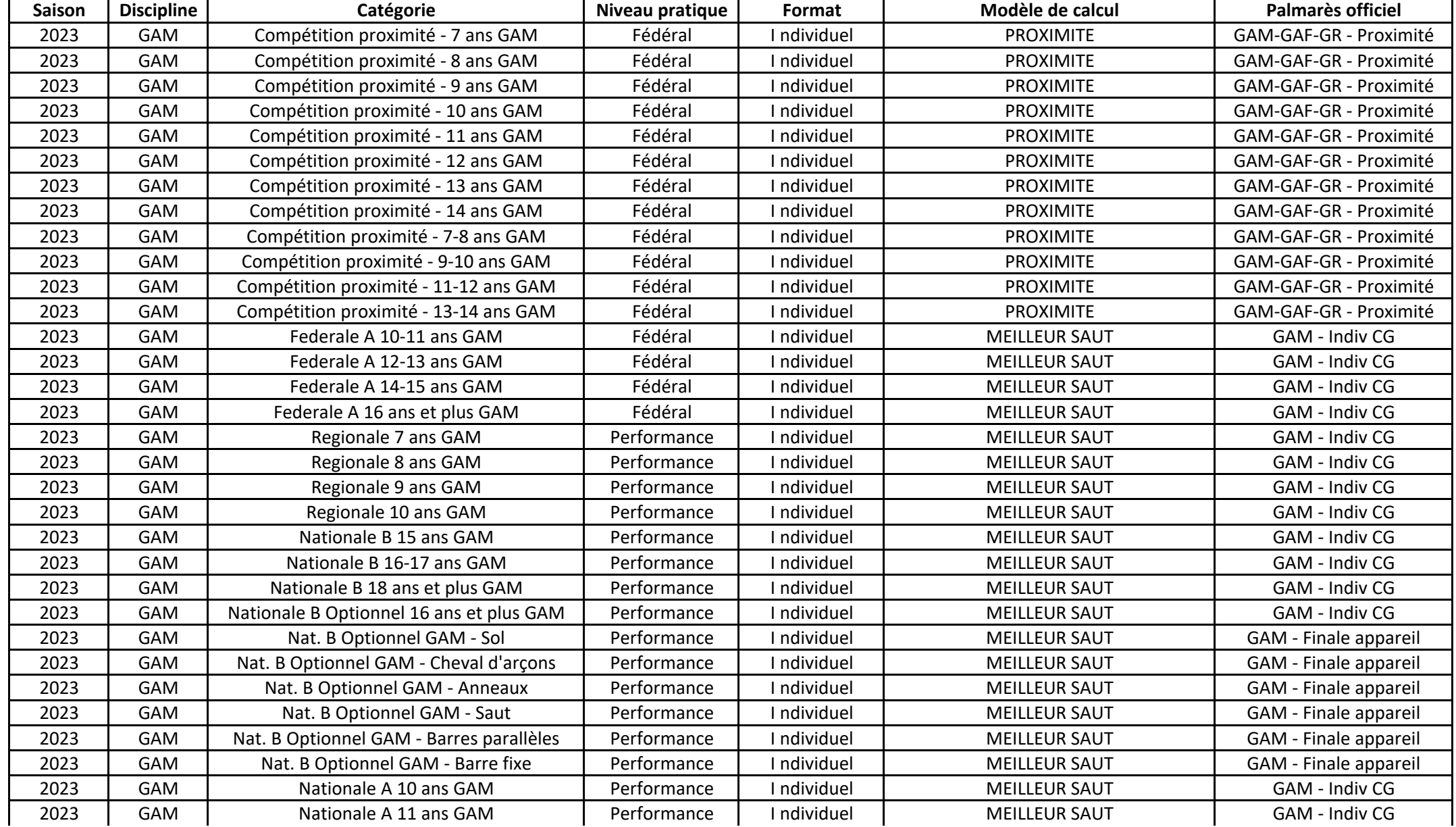

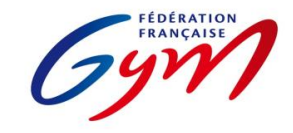

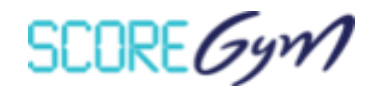

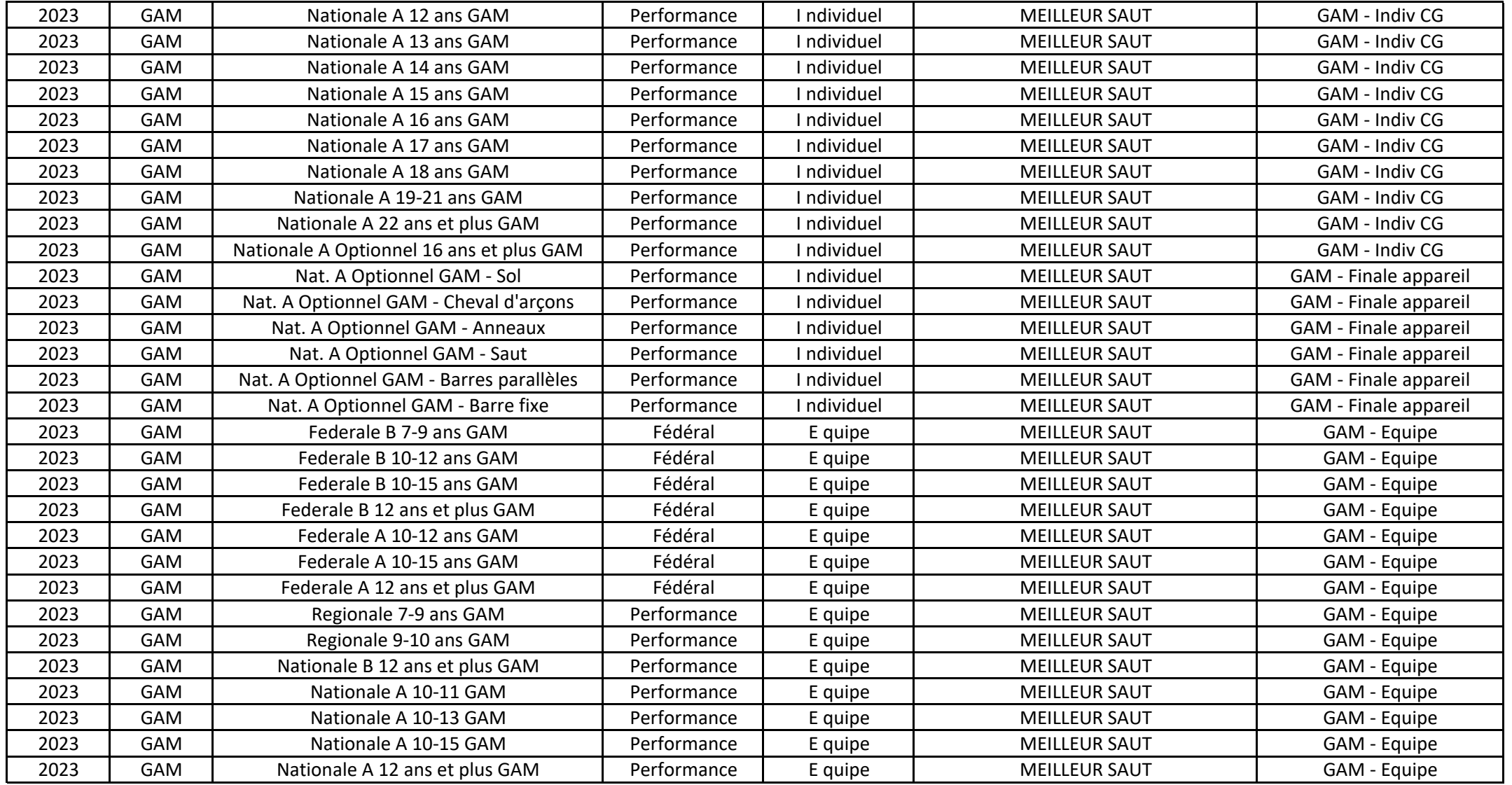

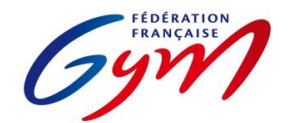

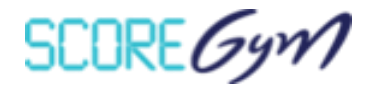

En Fédéral, pour les comités régionaux qui réalisent des aménagements prévus par le règlement technique (catégories d'âge différentes, autres finalités, catégories en individuel), il est nécessaire de créer les types de catégorie correspondants dans EngaGym, avec une finalité régionale ou inférieure et en conservant les autres paramètres à l'identique de la catégorie type créée au niveau national, en particulier le modèle de calcul

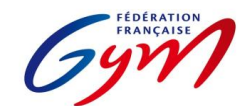

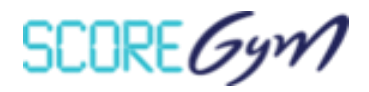

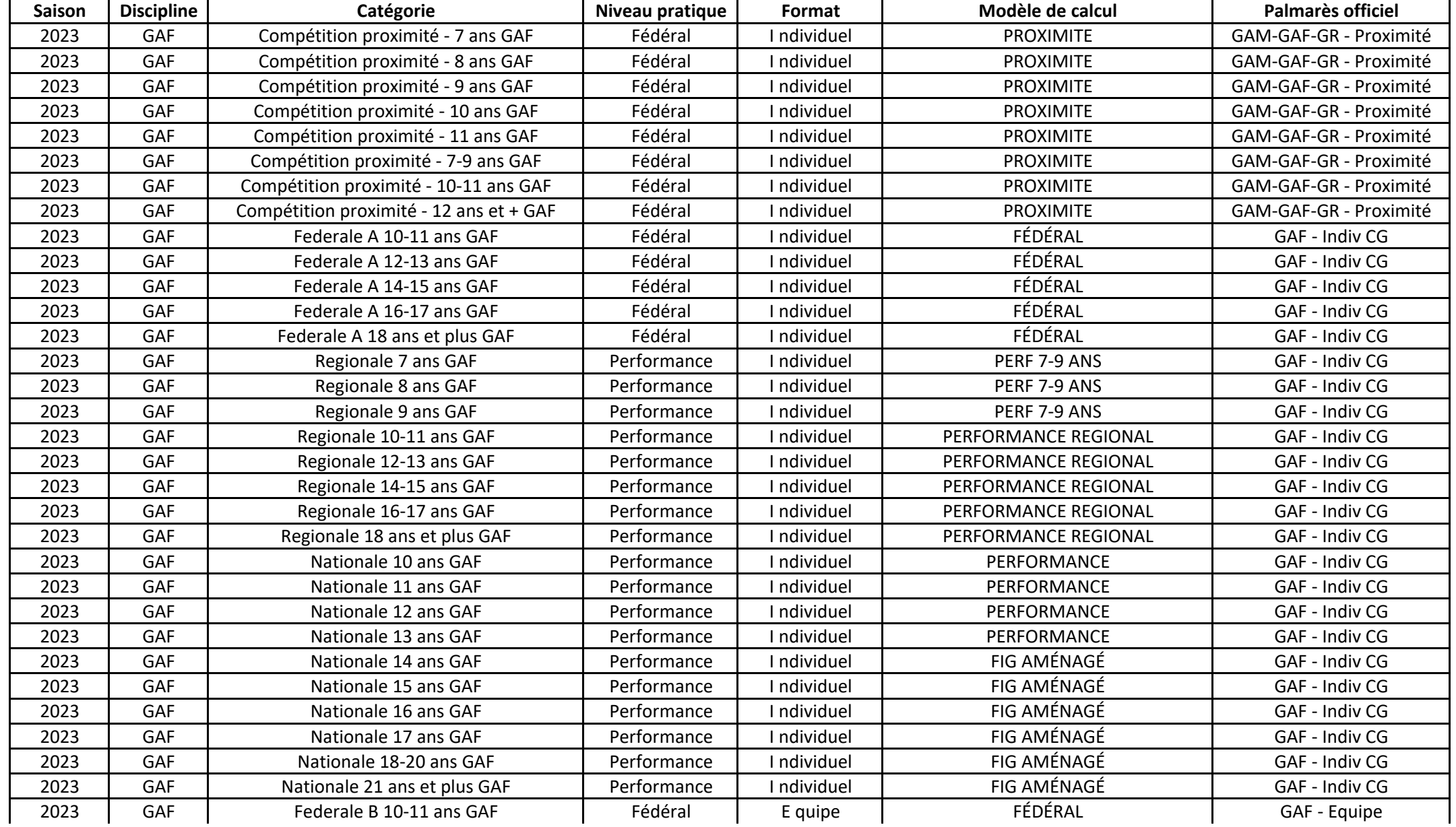

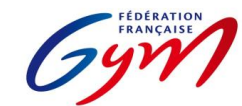

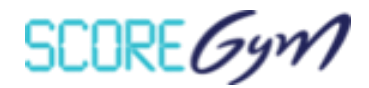

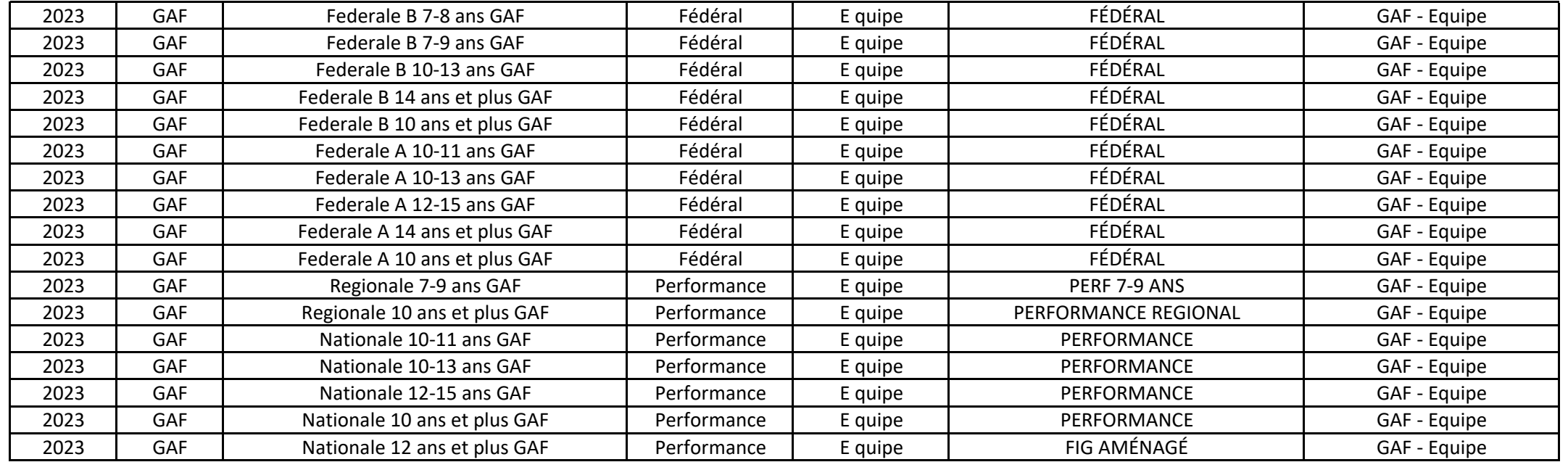

En filières Fédérale B, Fédérale A et Performance Régionale, pour les comités régionaux qui réalisent des aménagements prévus par le règlement technique (catégories d'âge différentes, autres finalités, catégories en individuel, ajustement des modalités de notation en Fédérale A), il est nécessaire de créer les types de catégorie correspondants dans EngaGym, avec une finalité régionale et en conservant les autres paramètres à l'identique de la catégorie type créée au niveau national, en particulier le modèle de calcul

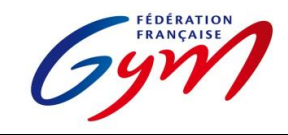

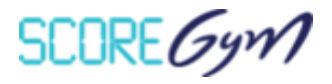

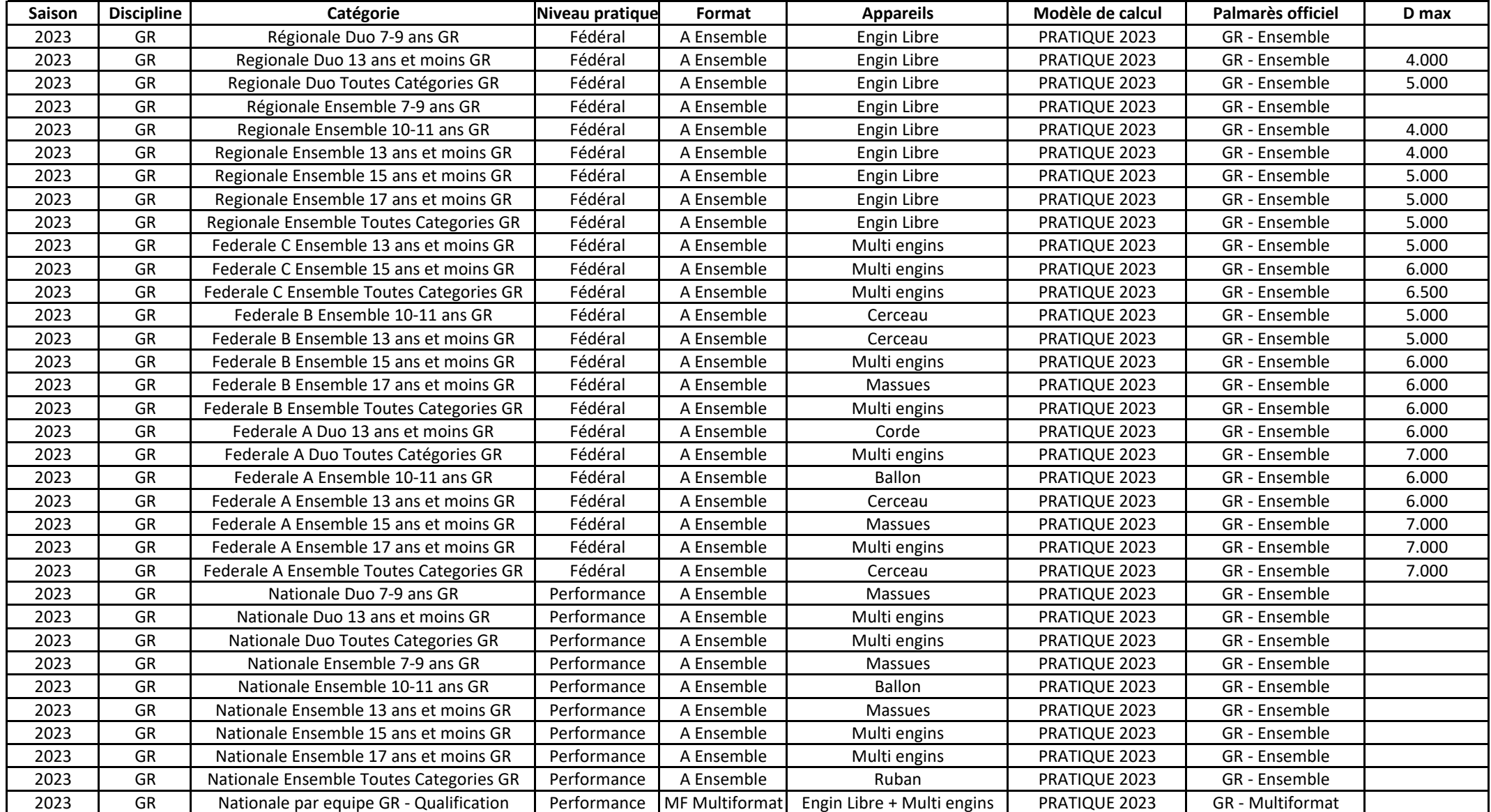

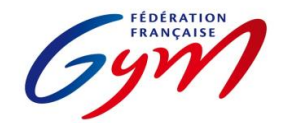

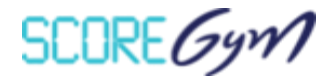

En filière régionale, pour les comités régionaux qui choisissent de décliner différemment les catégories d'âge et/ou qui choisissent un engin spécifique pour chaque catégorie, il est nécessaire de créer les types de catégorie correspondants dans EngaGym, avec une finalité régionale et en conservant les autres paramètres à l'identique de la catégorie type créée au niveau national, en particulier le modèle de calcul

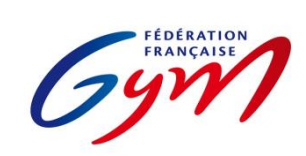

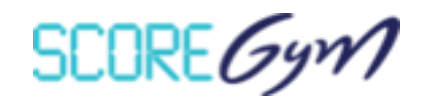

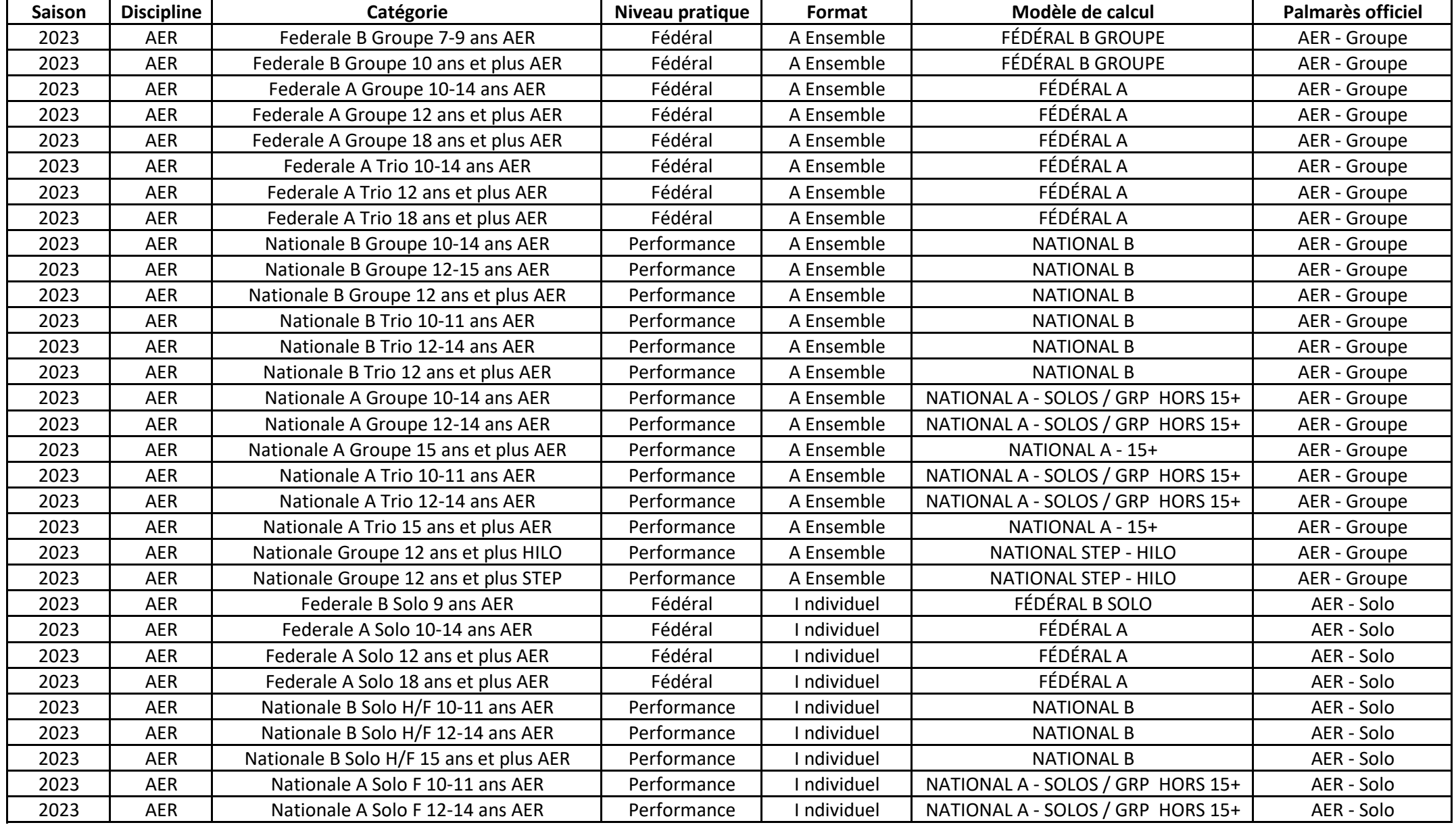

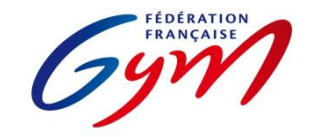

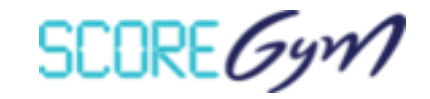

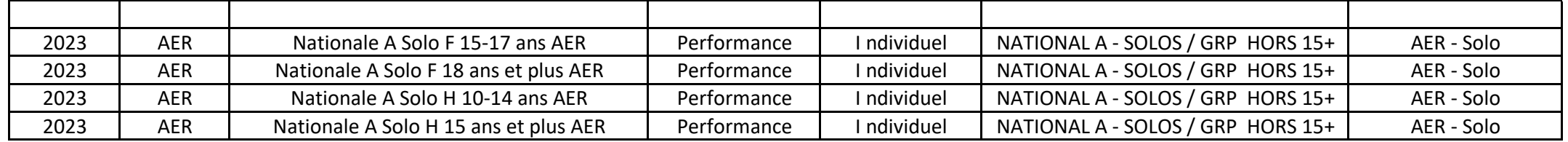

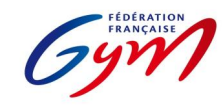

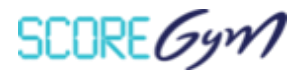

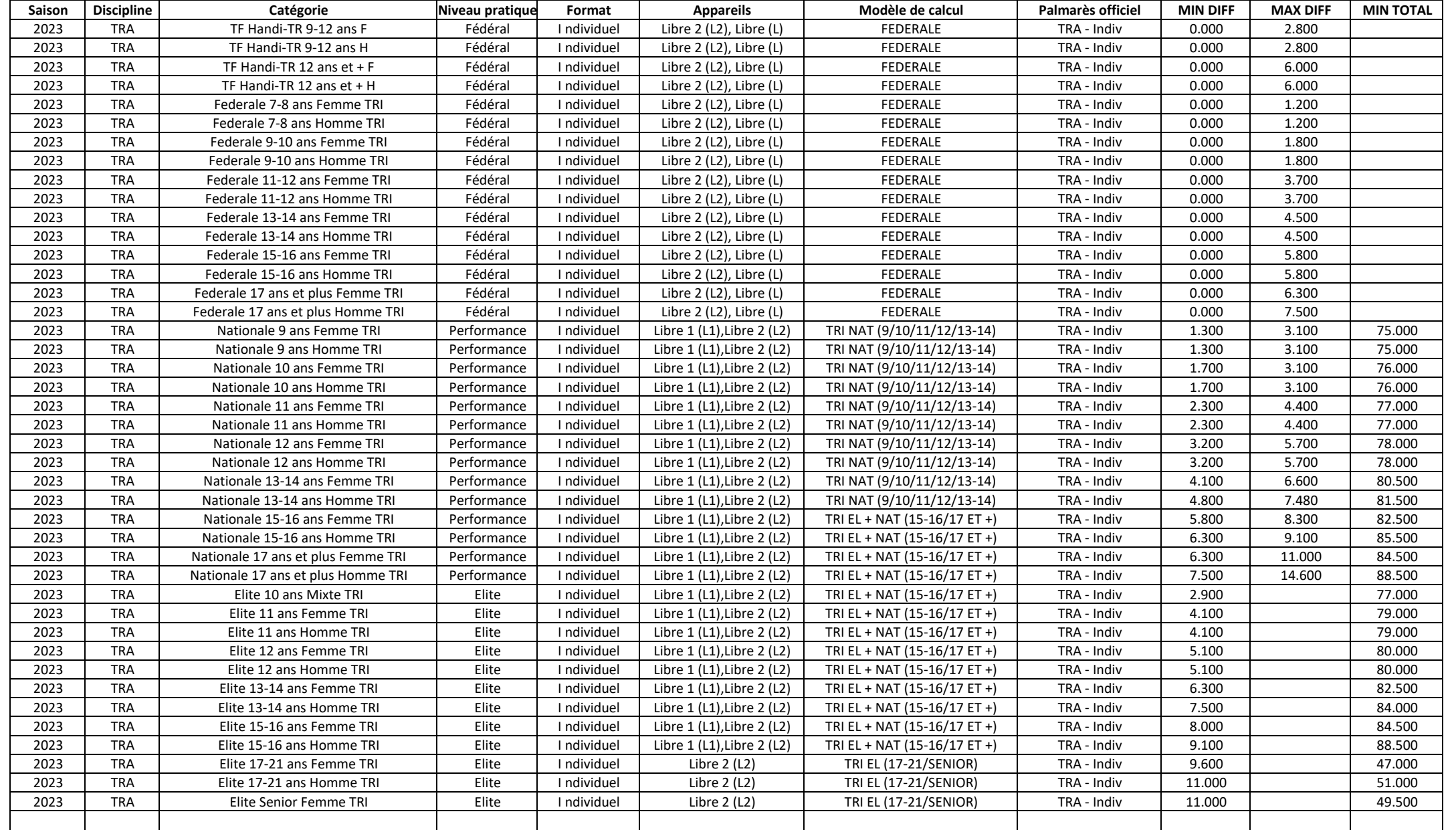

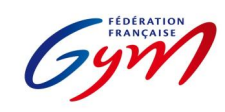

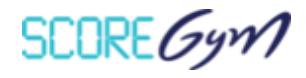

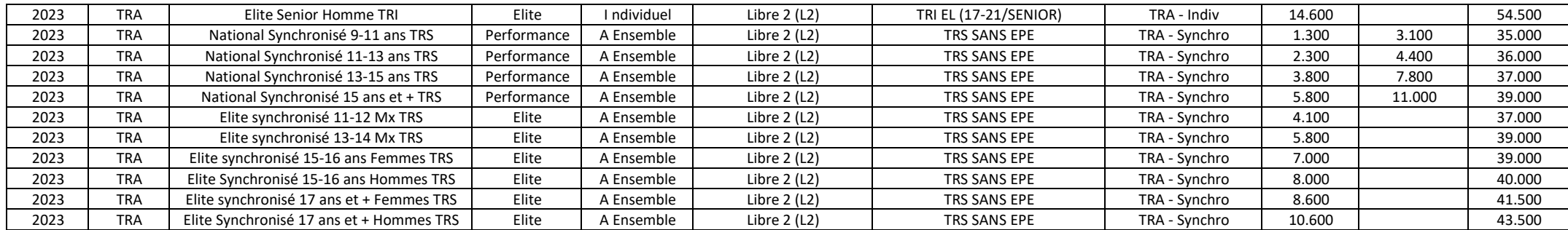

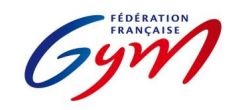

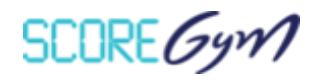

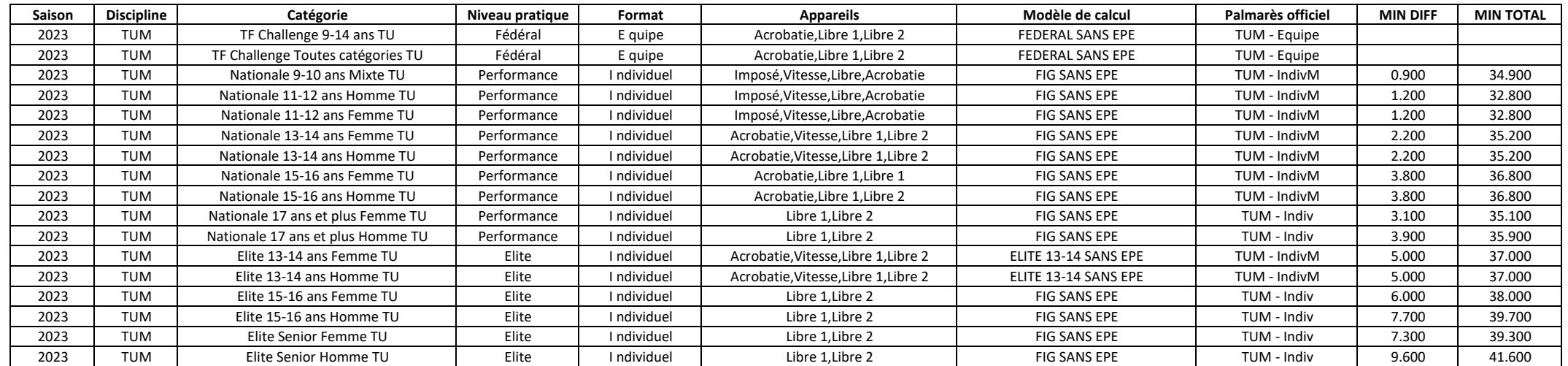

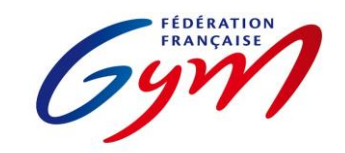

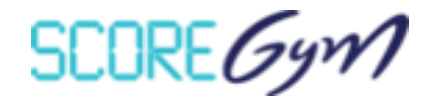

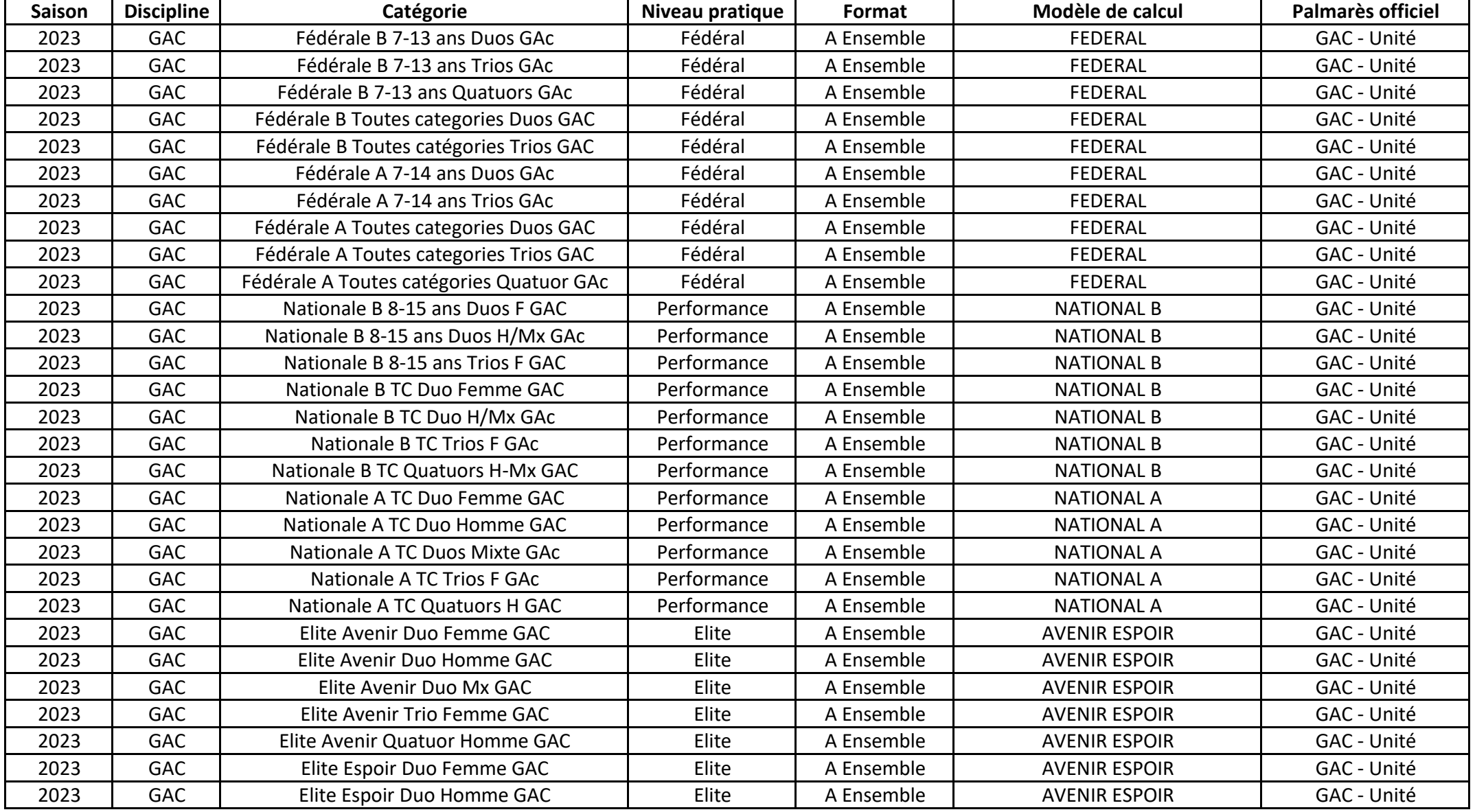

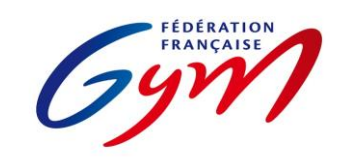

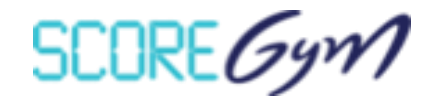

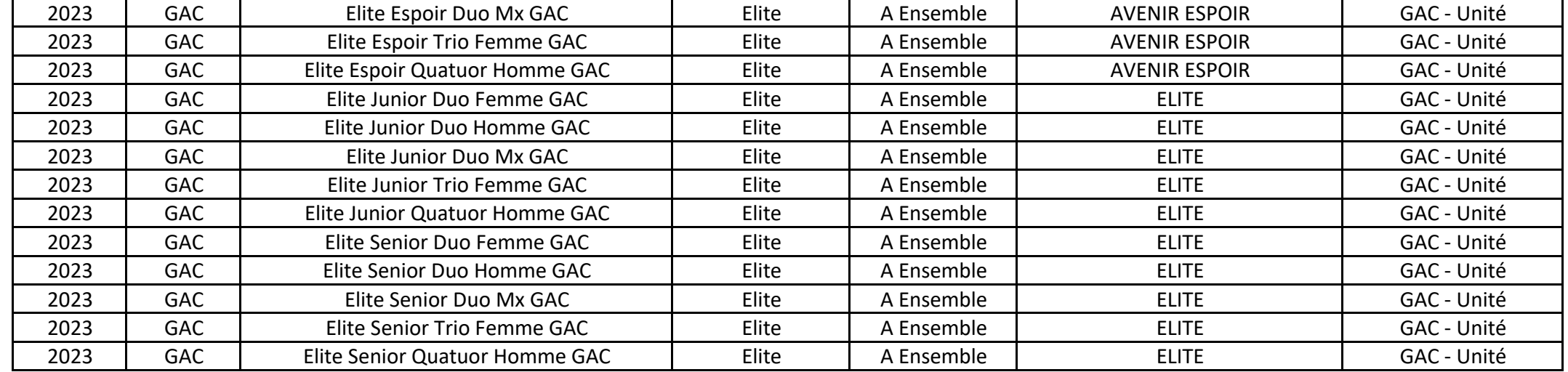

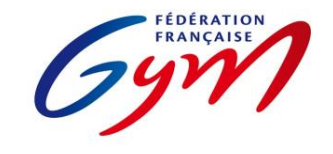

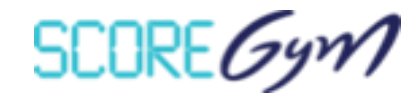

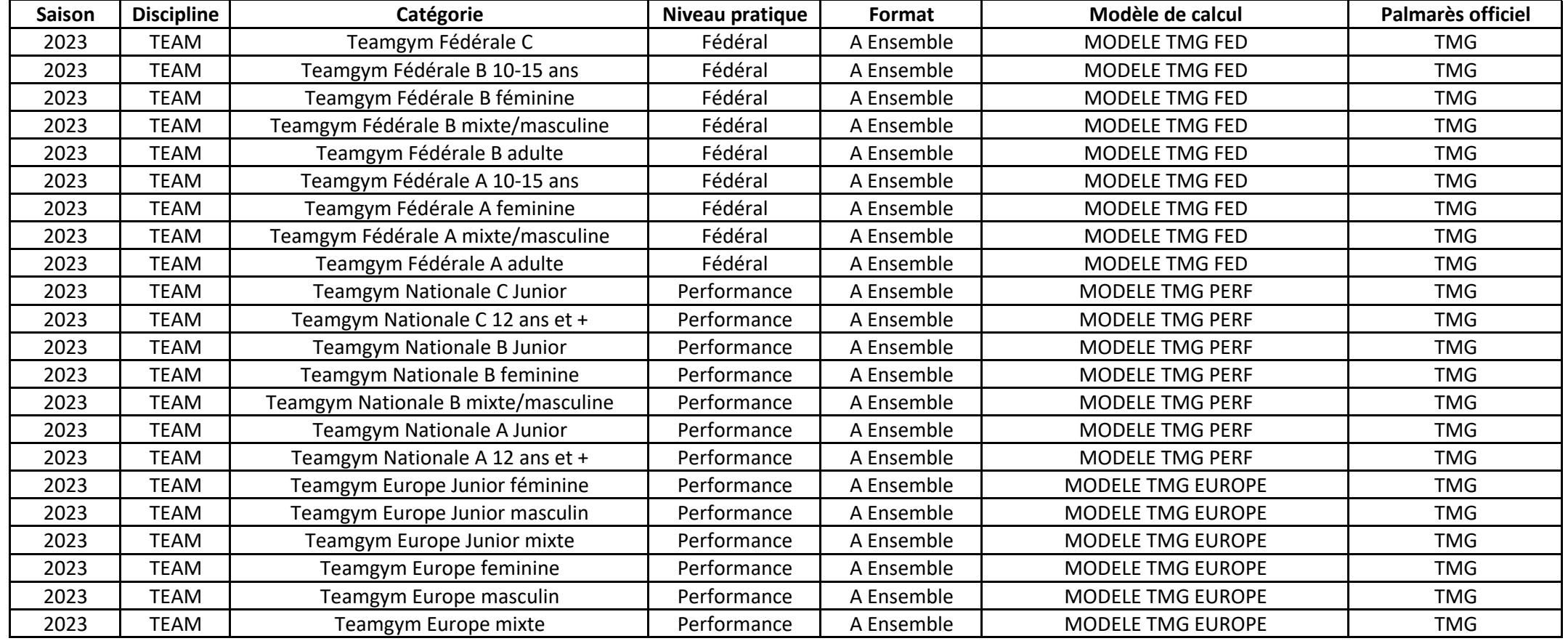

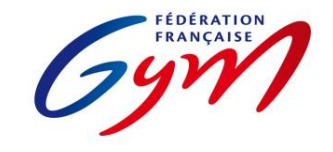

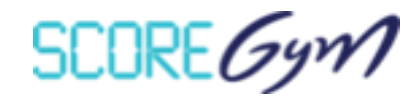

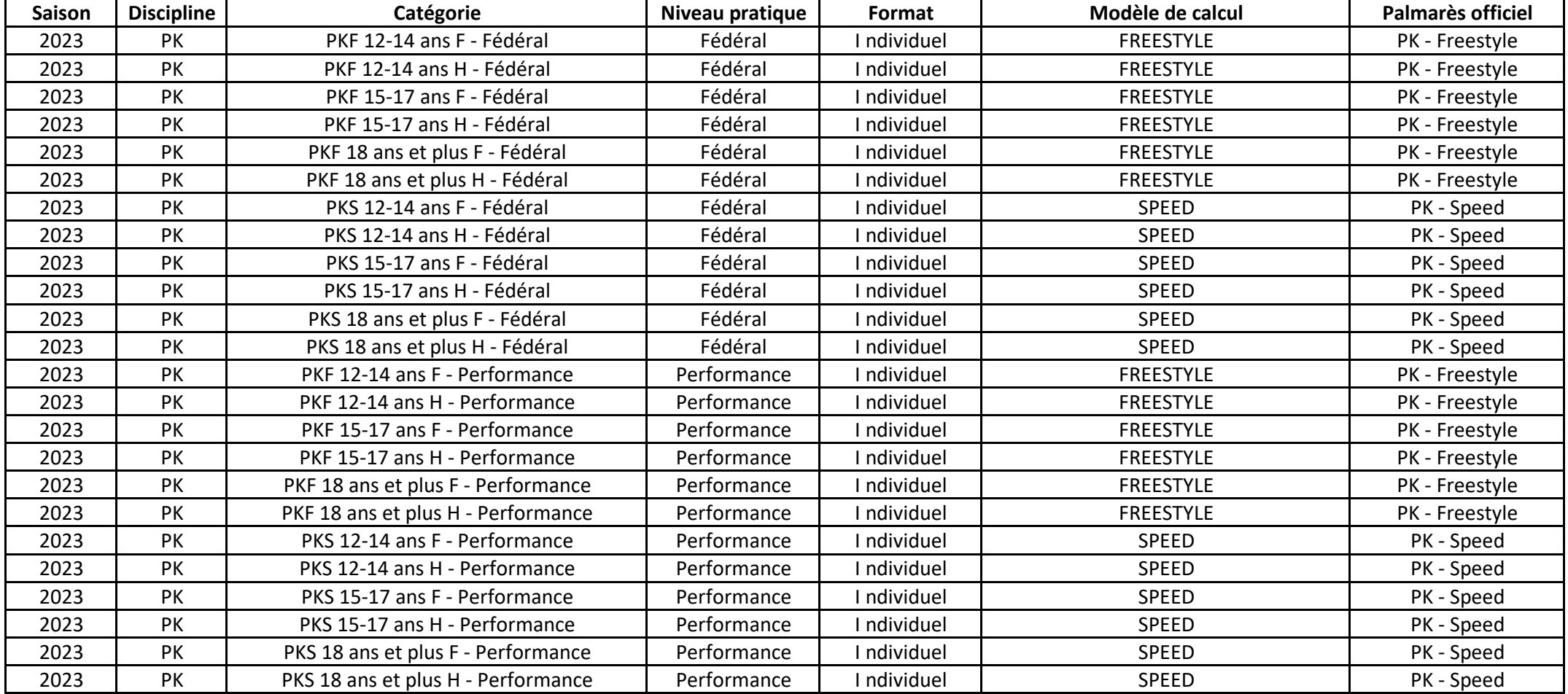

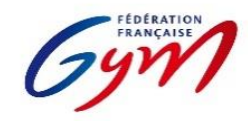

## **Ressources ScoreGym - Partie 1 Choix des modèles de calcul** *Janvier 2023 - TRAMPOLINE*

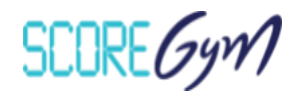

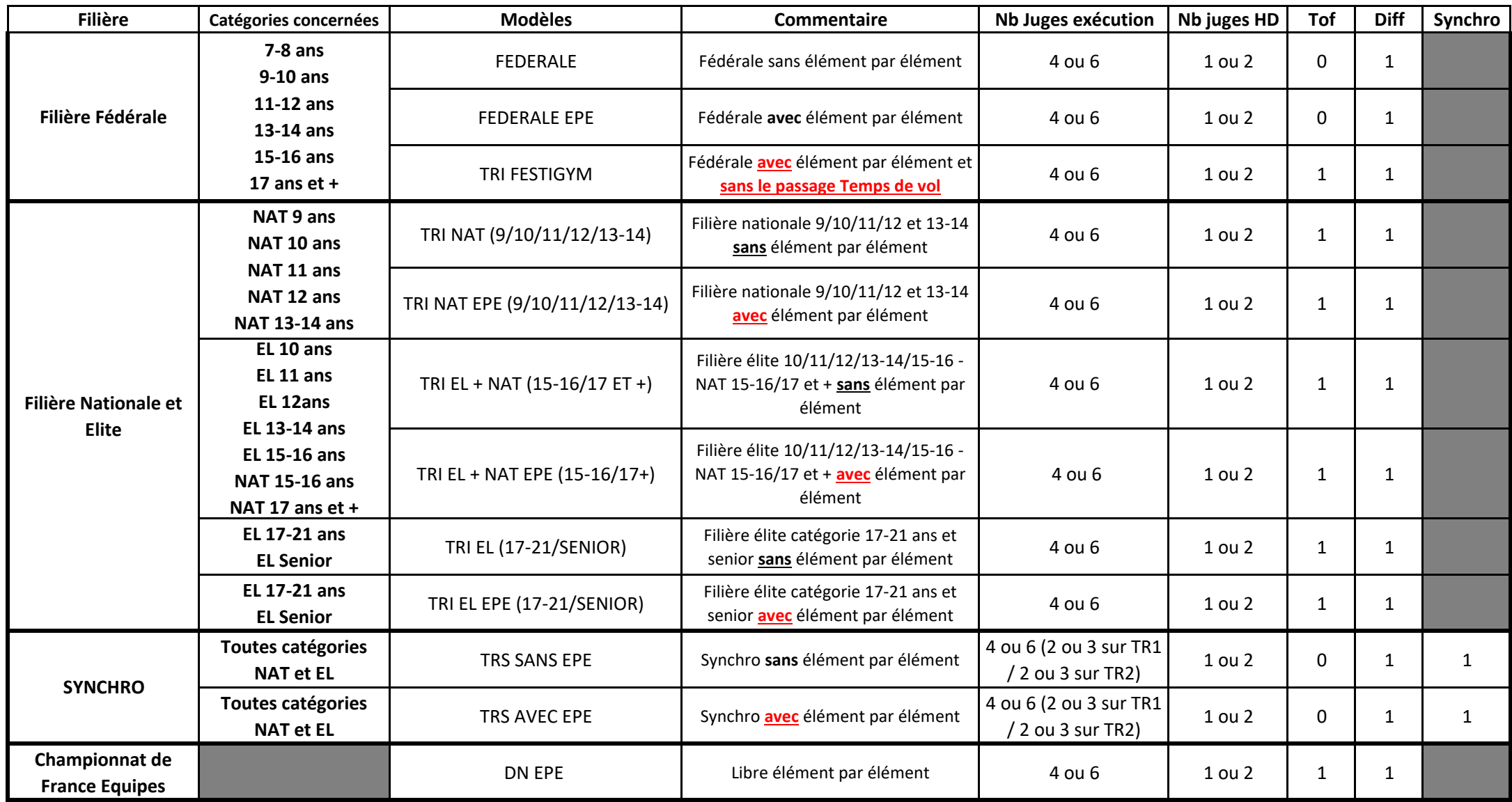

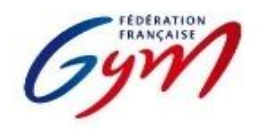

**Ressources ScoreGym - Partie 1 Choix des modèles de calcul** *Janvier 2023 - TUMBLING*

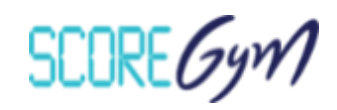

En fonction du type de compétition et de la configuration matérielle mise en place pour la gestion informatique, il peut être nécessaire de modifier le modèle de calcul, celui appliqué par défaut n'étant pas pertinent.

Le tableau ci-dessous permet de se répérer dans les modèles de calcul paramétrés par défaut et/ou à prendre en compte.

La modification du modèle est à réaliser dans ScoreGym, après la synchronisation descendante de l'événement et avant le début de la compétition.

Cette modification se fait dans le module Configuration événement.

**Attention, il faut faire les changements catégorie par catégorie et pas de façon groupée.**

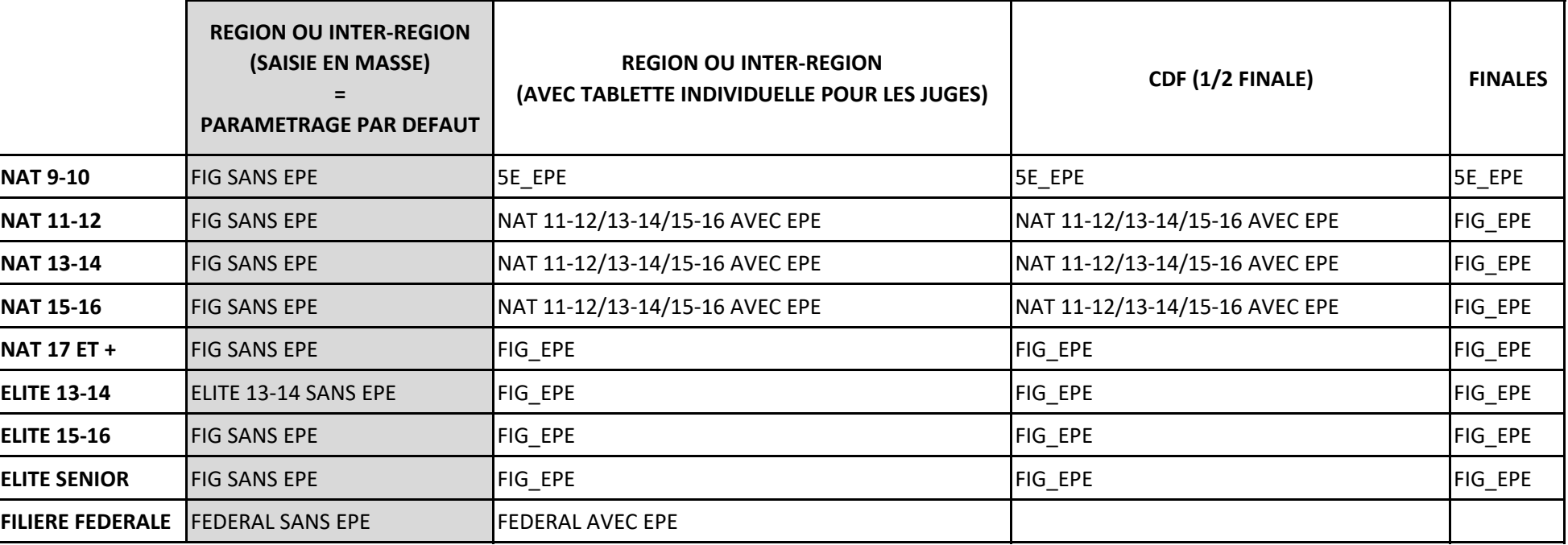

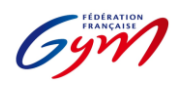

#### **Ressources ScoreGym - Partie 2 OrdoGym - Modèles de paramétrage** *Janvier 2023 - TRAMPOLINE*

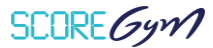

#### **Principes de base :**

Pour une compétition avec deux jurys en parallèle, créer un plateau par jury.

Utiliser la case "pause" pour positionner les défilés d'entrée et les échauffements. Arrondir à la fin de chaque subdivision aux 5 minutes

supérieures de sorte à pouvoir changer de jury. La case pause peut aussi être utilisée pour les palmarès.

Dans la mesure du possible, subdivisions entre 8 et 12 gyms.

Possibilité de regrouper plusieurs catégories dans une même subdivision.

Il faut créer une subdivision par appareil (L1 = 1 appareil, L2 = 1 appareil).

Dans le cas d'une catégorie qui réalise deux mouvements au même appareil (ex : 2 L1), prévoir une seule subdivision, un seul passage par gym et doubler le temps de passage de chaque mouvement. Dans ScoreGym, les deux passages apparaîtront à la suite (principe du saut). Il n'est pas possible de paramétrer autrement.

Dans le cas d'une catégorie pour laquelle le nombre de gyms nécessite la création de 2 subdivisions, il faut créer 1 subdivision par groupe de gyms et par mouvement. Exemple : 16 gyms en National Senior H. 1ère subdivision : 8 gyms/8 passages. Appareil : L1. 2e subdivision 8 gyms : Appareil L2. 3e subdivision : 8 autres gyms. Appareil L1. 4e subdivision : 8 gyms. Appareil L2

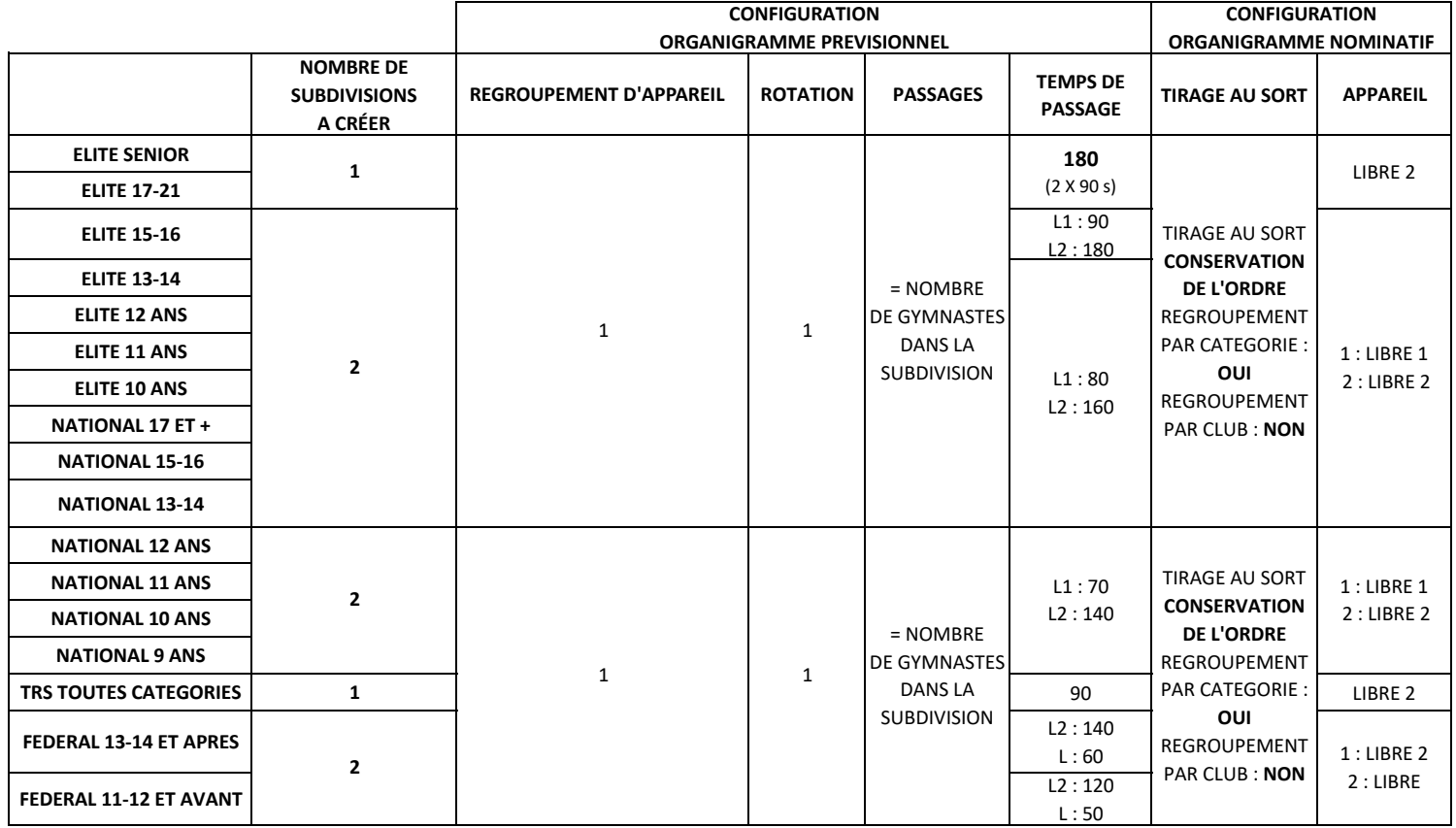

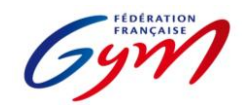

**Ressources ScoreGym - Partie 2 OrdoGym - Modèles de paramétrage** *Janvier 2023 - TUMBLING*

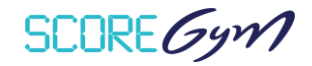

#### **Principes de base :**

Utiliser la case "pause" pour positionner les défilés d'entrée et les échauffements. Temps conseillé : 15 à 20 min pour les EL Senior et 15-16, 10 à 15 min pour les autres catégories. Arrondir à la fin de chaque subdivision aux 5 minutes supérieures de sorte à pouvoir changer de jury. La case pause peut aussi être utilisée pour les palmarès.

Dans la mesure du possible, subdivisions entre 8 et 12 gyms.

Il faut créer une subdivision par appareil ( $L1 = 1$  appareil,  $L2 = 1$  appareil).

Dans le cas d'une catégorie qui réalise deux mouvements au même appareil (ex : 2 passages en vitesse), prévoir une seule subdivision et un seul passage par gym. Dans scoregym, les deux passages apparaîtront à la suite (principe du saut de cheval). Il n'est pas possible de paramétrer autrement.

Dans le cas d'une catégorie pour laquelle le nombre de gyms nécessite la création de 2 subdivisions, il faut créer 1 subdivision par groupe de gyms et par mouvement.

Exemple : 16 gyms en National Senior H. 1ère subdivision : 8 gyms/8 passages. Appareil : L1. 2e subdivision 8 gyms : Appareil L2.

3e subdivision : 8 autres gyms. Appareil L1. 4e subdivision : 8 gyms. Appareil L2

Possibilité de regrouper plusieurs catégories dans une même subdivision.

Possibilité de regrouper les garçons et les filles d'une même tranche d'âge dans une même subdivision.

Possibilité de regrouper les Nationaux 17 ans et +, Elite 15-16 ou Elite Senior dans une même subdivision.

Possibilité de regrouper les Nationaux 9-10, 11-12, 13-14 ou Elite 13-14 dans une même subdivision (programmes similaires).

Les organigrammes de la Filière fédérale ne peuvent pas être gérés sur OrdoGym car il n'est pas possible de positionner plusieurs équipes au même "appareil". Toutefois réaliser un "OrdoGym" permet de trier les passages dans ScoreGym. Attention, pour cela, il faut positionner 1 subdivision par mouvement et par équipe en prévisionnel. Puis, au moment de la génération du nominatif, il faut positionner les équipes manuellement en les faisant glisser depuis la colonne des engagés à répartir.

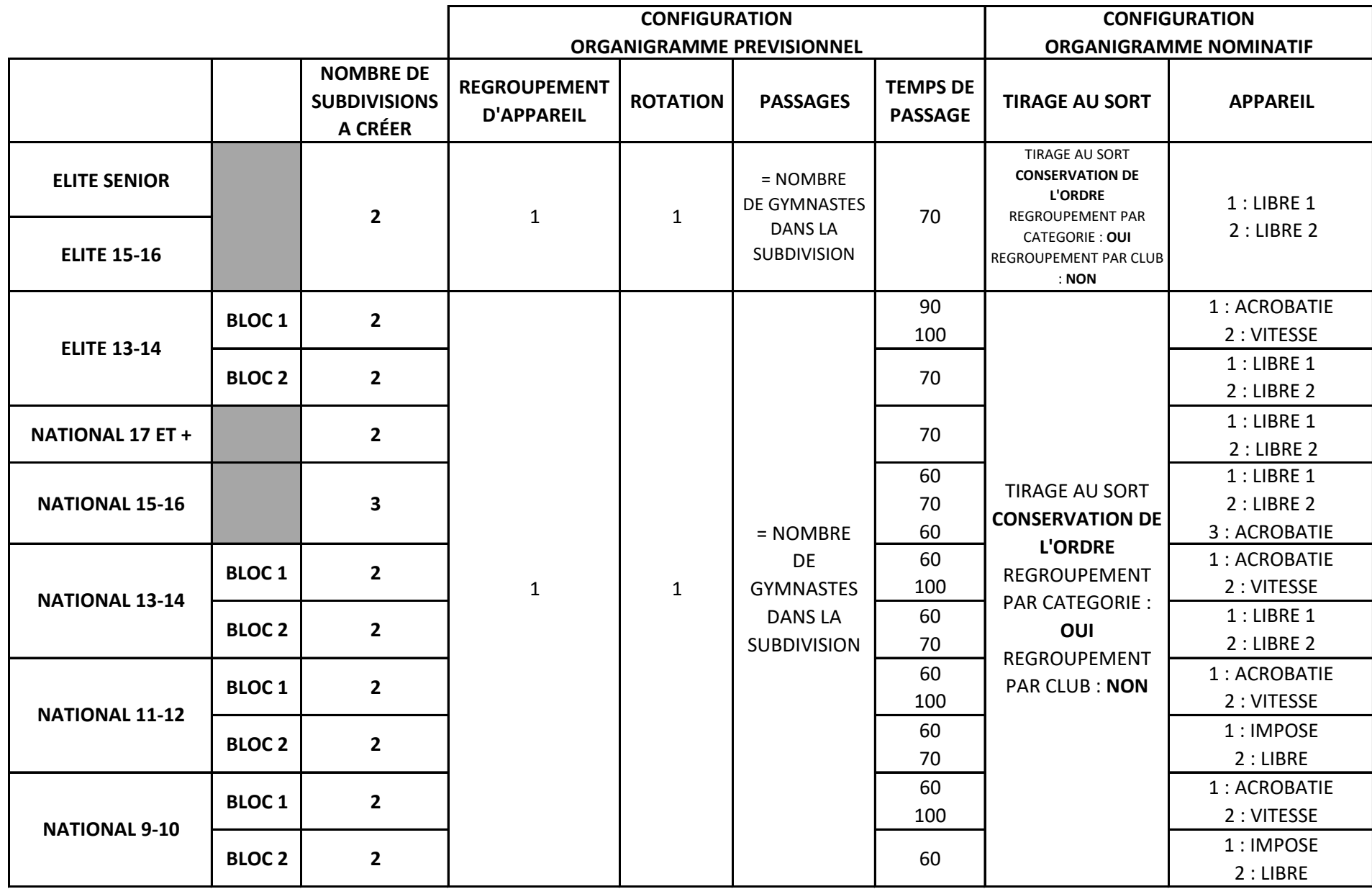

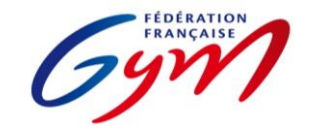

**Ressources ScoreGym - Partie 2 OrdoGym - Modèles de paramétrage** *Janvier 2023 - GAc*

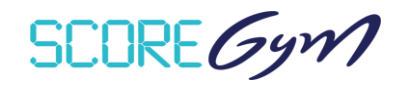

#### **DANS LE CAS D'UNE COMPETITION EN SIMPLE JURY**

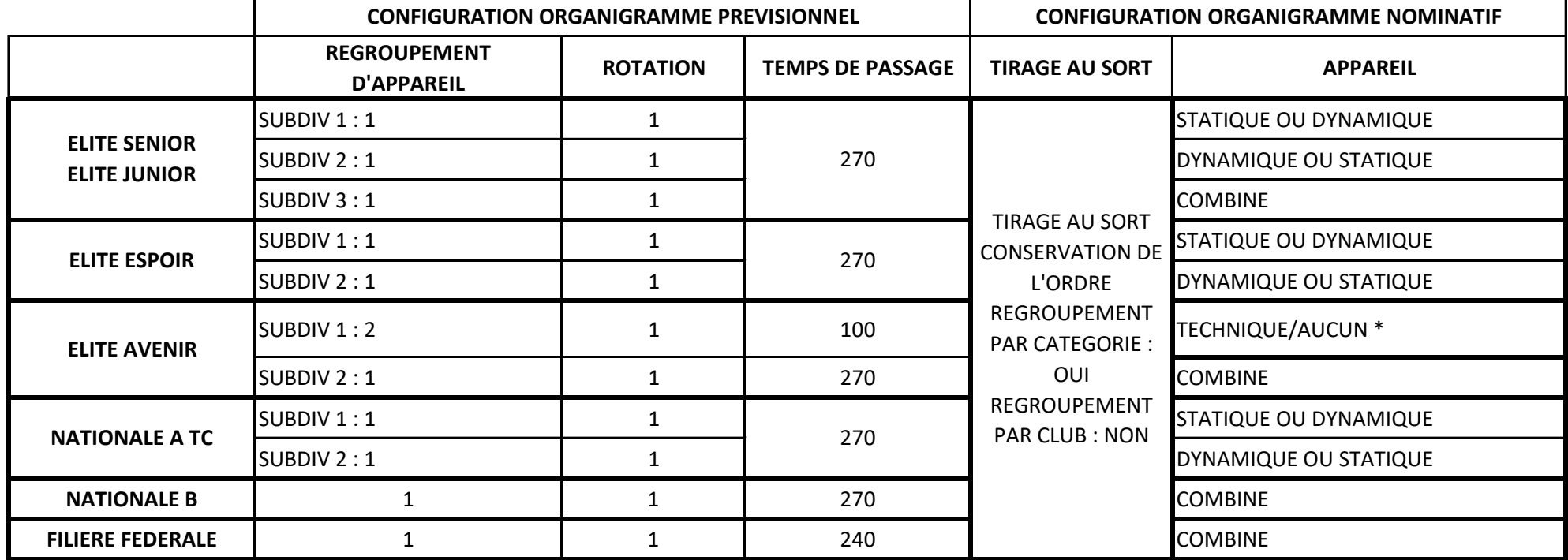

\* Se référer au paragraphe double jury : pour l'appareil technique, le praticable est coupé en deux et le jury coupé en deux : un côté s'occupe des duos (féminins,

masculins, mixtes), le second des groupes (trios, quatuors)

**Conseils :** Créer une pause de 10 min environ lors de chaque changement de filière pour modifier le jury.

Choisir le mode d'affichage "type 2"

#### **CONFIGURATION DES ECHAUFFEMENTS**

Cliquer sur la séquence au moment de la configuration du planning prévisionnel

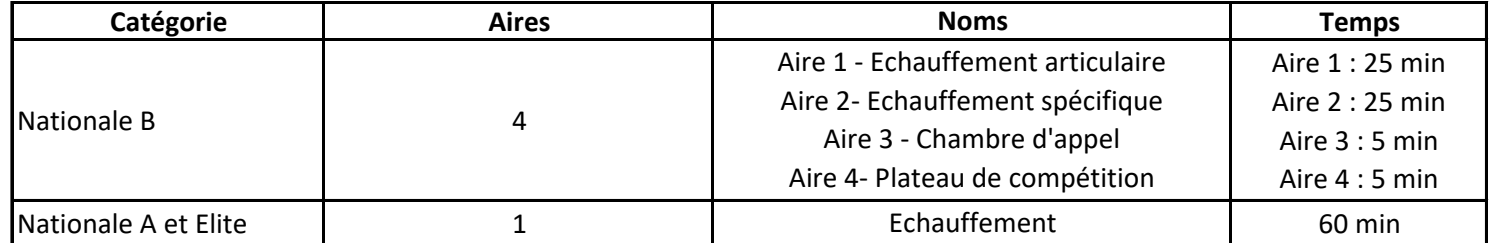

#### **SPECIFICITES DANS LE CAS D'UN DOUBLE JURY (uniquement Nationale B)**

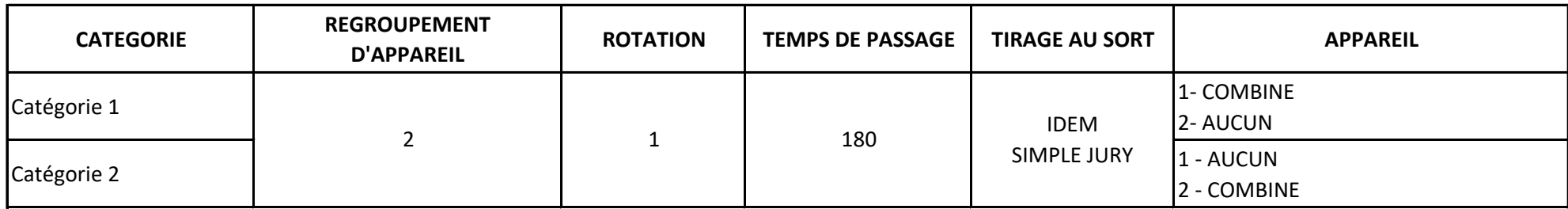

**Important :** Les deux catégories (ou +) concernées par le double jury doivent être sélectionnées dans la même subdivision.

La case "passages simultanés" doit être impérativement décochée.

Dans la case "nombre de passages", il faut entrer le nombre de passages/unités sur 1 jury. Si ce nombre est différent sur les deux jurys, choisir le nombre le plus important.

Dans le cas d'une catégorie très nombreuse, séparer en 2 subdivision et créer une pause de 10-15 min entre les 2 subdivisions et renouveler l'opération ci-dessus. Toutes les catégories concernées doivent être sélectionnées pour chacune des subdivisions.

#### **SPECIFICITES DANS LE CAS D'UNE COMPETITION SANS PRATICABLE D'ECHAUFFEMENT**

Se référer au premier tableau du document pour le paramétrage.

Pour chaque catégorie, créer plusieurs subdivisions de sorte à ce qu'il n'y ait jamais plus de 5 trios ou 6 duos dans chacune des subdivisions. Possibilité de mettre des types d'unités différents dans une subdivision. (Ex : 1 trio Elite Junior, 2 duos F Elite Junior, 1 trio Elite Senior)

Utiliser la case "pause" pour positionner les défilés d'entrée de chaque subdivision et les échauffements plateau (cf tableau ci-dessous pour la durée). Arrondir à la fin de chaque subdivision aux 5 minutes supérieures de sorte à pouvoir éventuellement changer de jury.

#### **TEMPS DE REFERENCE POUR LES ECHAUFFEMENTS PLATEAU**

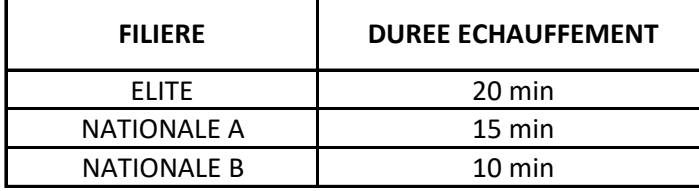

#### **SPECIFICITES DANS LE CAS D'UN DOUBLE JURY LORS D'UNE COMPETITION SANS PRATICABLE D'ECHAUFFEMENT**

Se référer au tableau dédié au paramétrage des doubles jurys.

Créer autant de subdivisions que nécessaire de sorte à ce que chaque jury ait 3 à 4 unités à évaluer.

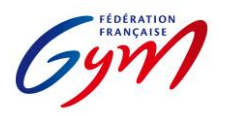

SCORE Gym

## **Ressources ScoreGym - Partie 3 Précisions pour la saisie des notes**

## *CHAMPS DISPONIBLES SUR L'ÉCRAN DE SAISIE DES NOTES*

#### • **Pénalité de passage**

Pénalité appliquée pour le passage à l'appareil de l'entité concernée (gymnaste / ensemble / synchro / unité), après le calcul de la note de passage.

**Champ non utilisé pour la saison en cours.**

#### • **NOTE À ZÉRO**

Bouton à utiliser dans le cas d'un passage dont le résultat est une note à zéro ou pour l'attribution d'un DNF ou d'un DNS, avec ensuite le choix entre ces 3 options selon les principes suivants :

#### *NOTE A ZÉRO*

**À utiliser uniquement dans le cas d'un passage dont le résultat est une note à zéro en référence au code de pointage ou à la brochure des programmes** (par exemple un saut avec une réception non valide en GAM ou en GAF).

#### *DNS*

**À utiliser uniquement pour identifier une entité** (gymnaste / équipe / ensemble / unité / synchro…) **présente sur l'événement mais qui ne concoure pas** (par exemple un gymnaste qui se blesse à l'échauffement avant de présenter son premier mouvement). Elle est mentionnée sur le palmarès avec un total à 0 et une mention DNS.

#### *DNF*

**À utiliser :**

- **- En GAc, en référence à la page 10 de la lettre FFGym de la saison en cours** ;
- **- Pour les autres disciplines, pour identifier une entité** (gymnaste / équipe / ensemble / unité / synchro…) **qui débute la compétition mais ne la termine pas** (par exemple un gymnaste qui se blesse au 3ème agrès et arrête là sa compétition). Elle est classée en fonction des notes et du total obtenus, avec une mention DNF pour les exercices non présentés.

#### • **EN ATTENTE**

**Bouton à utiliser pour une note non validée car nécessitant une vérification par le secrétariat informatique ou le jury.** Elle est identifiée par un sablier de couleur orange dans l'écran de saisie et sur les palmarès. Il est possible de revenir sur cette note à tout moment pour la confirmer ou la corriger puis la valider. **Un palmarès avec une note en attente ne doit pas être déclaré terminé ou validé.**

#### • **Bonus sur Total**

Bonus appliqué sur le total de l'entité concernée (gymnaste / équipe / ensemble / synchro / unité). **Champ utilisé uniquement lors du championnat de France par équipes GAc.**

#### • **Pénalité sur Total**

Pénalité appliquée sur le total de l'entité concernée (gymnaste / équipe / ensemble / synchro / unité). **Champ à utiliser pour les pénalités prévues dans les règlements techniques de la saison en cours, sur les pages RÉGLEMENTATION À L'ADRESSE DES GYMNASTES ET RÉGLEMENTATION À L'ADRESSE DES ENTRAÎNEURS**.

## *CHAMP DISPONIBLE SUR L'ÉCRAN DU PALMARÈS OFFICIEL*

#### • **Disqualifier**

Champ à utiliser dans le cas de la disqualification d'une entité compétitive (gymnaste, équipe, ensemble, unité, synchro…), celle-ci étant prononcée en conformité avec la règlementation technique. **Action ne pouvant être réalisée que sur demande et sous le contrôle du délégué fédéral.**

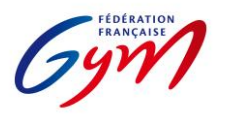

## **AIDE POUR LA SAISIE DES NOTES EN GAF**

## *Programme FIG aménagé :*

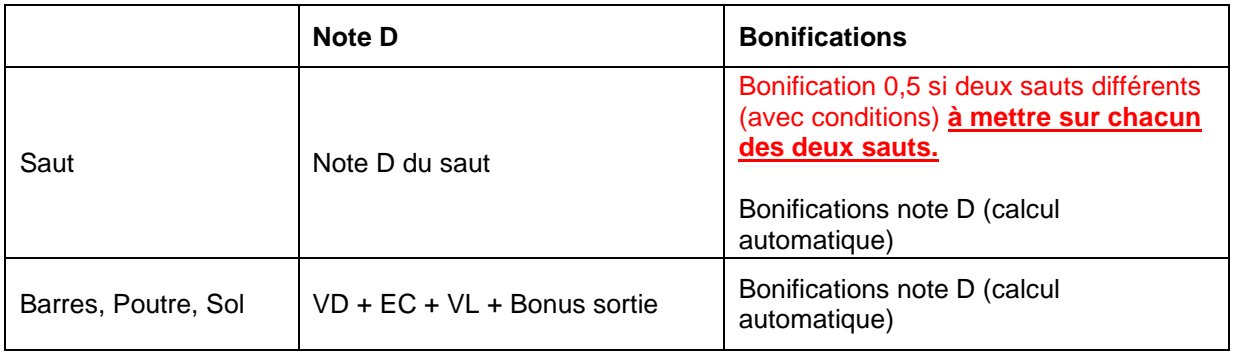

## *Programme Performance :*

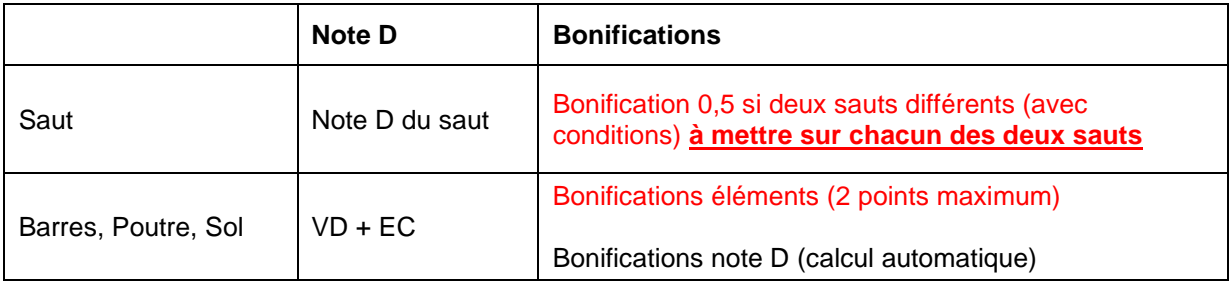

## *Programme Performance 7-9 ans :*

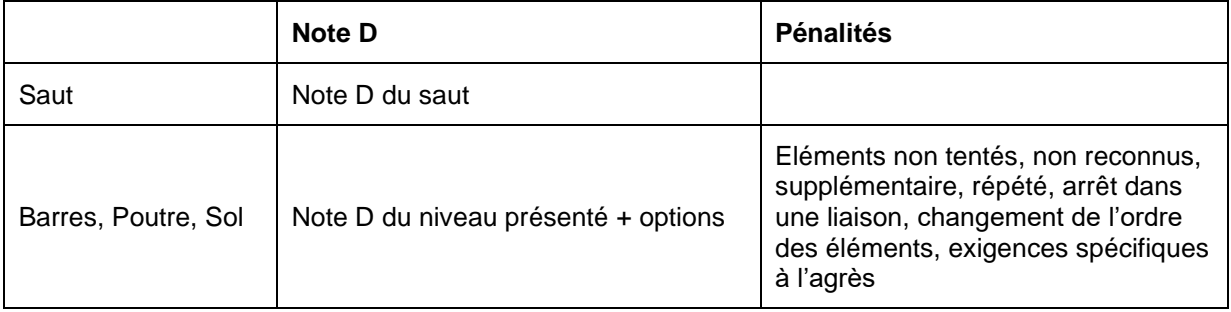

## *Programmes Fédéral A et Fédéral B :*

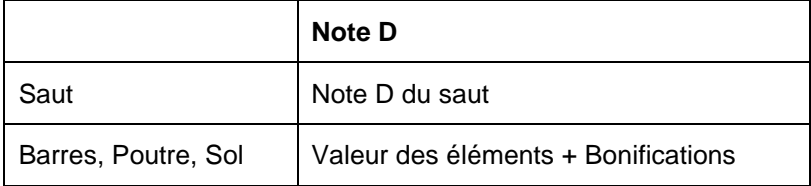

SCORE Gym

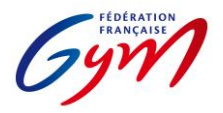

SCORE Gym

## **AIDE POUR LA SAISIE DES NOTES EN TUMBLING**

#### *Appareil vitesse*

#### **Catégorie 9-10 ans, 11-12 ans et 13-14 ans (Nationale et Elite)**

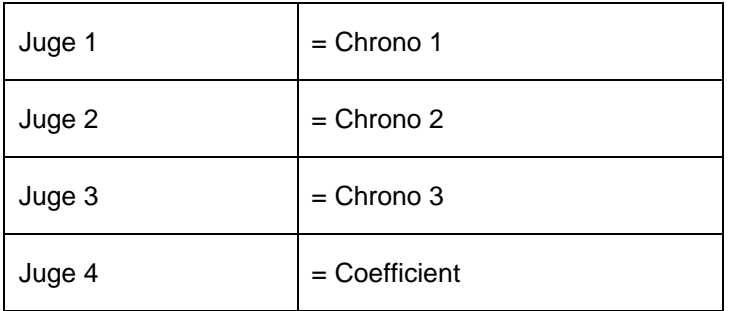

#### *Appareil acrobatie*

#### **Catégorie 9-10 ans**

Saisir dans ScoreGym les notes obtenues pour chacun des passages.

#### **Catégorie 11-12 ans,13-14 ans et 15-16 ans**

Rappel réglementaire : Les gymnastes présentent 3 passages, les 2 meilleurs scores sont pris en compte (2 acrobaties différentes). L'ordinateur ne peut pas choisir tout seul.

Seuls deux passages sont prévus dans ScoreGym. Le juge arbitre doit donc communiquer au secrétariat informatique quels sont les deux passages à saisir dans ScoreGym.

En cas de saisie en masse, dans la case exécution, il faut saisir les pénalités de réception (à contrario des autres épreuves pour lesquelles les juges à l'exécution doivent donner une note finale).

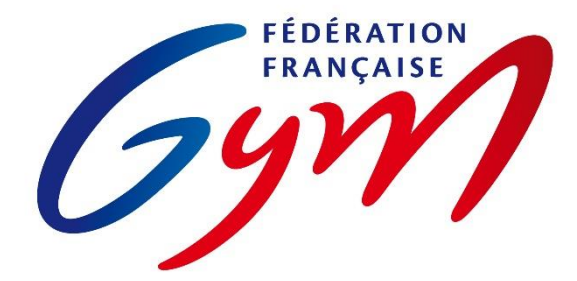

SCIRE Gym

## **ANNEXE 4**

## **PROCEDURE DE SAUVEGARDE ET RESTAURATION D'UNE BASE DE DONNEES**

Ce document a pour objectif de décrire le processus de sauvegarde et de détailler la procédure de restauration d'une base de données de l'application ScoreGym.

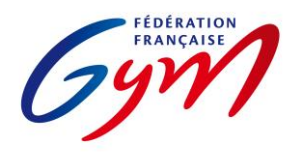

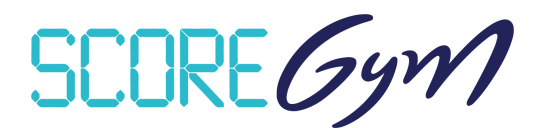

## **PROCESSUS DE SAUVEGARDE**

## *SAUVEGARDE AUTOMATIQUE*

Lorsque l'application ScoreGym est lancée, une sauvegarde automatique est exécutée à la fréquence configurée. Les archives sont conservées dans le dossier « backups » présent à la racine du dossier ScoreGym.

Pour y accéder, il faut :

- Ouvrir le dossier « ScoreGym » à l'emplacement dans lequel l'applicatif a été décompressé
- Ouvrir le sous-dossier « backups »

Ce dossier doit contenir :

- 1 script intitulé « restore.bat »
- 1 ou plusieurs sauvegardes au format « scoregym\_date\_heure.bak ».

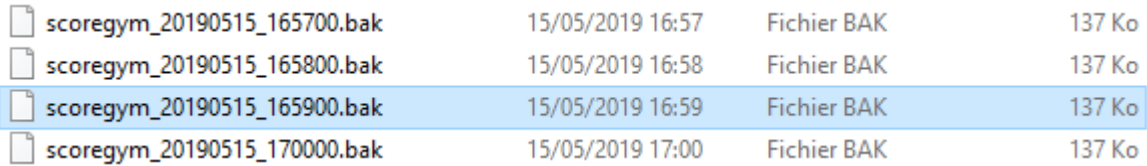

#### *SAUVEGARDE SUR UN PERIPHERIQUE EXTERNE*

La base de données peut être sauvegardée, simultanément, sur un périphérique externe.

Le paramétrage se fait en plusieurs étapes :

- Ouvrir le dossier « ScoreGym »
- Identifier le fichier « backup\_bdd » et l'ouvrir avec un éditeur de texte *(Notepad par défaut)*

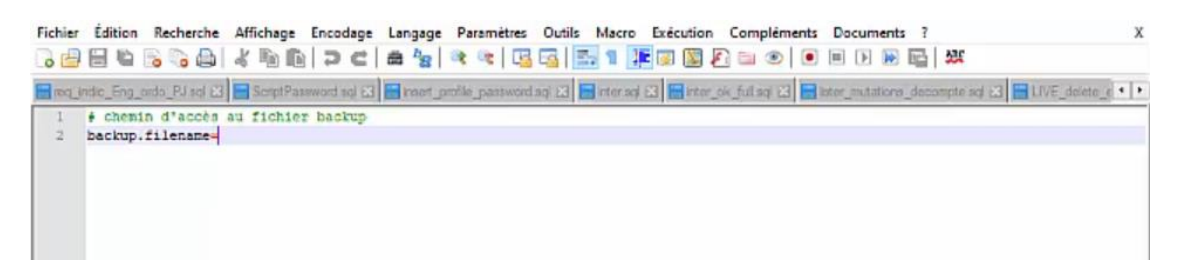

• Faire un clic-droit et copier l'adresse du périphérique externe

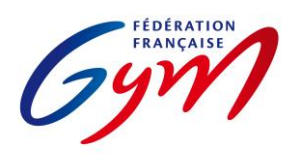

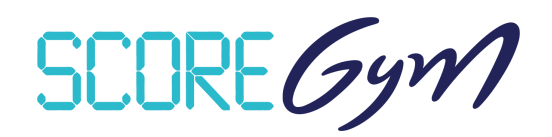

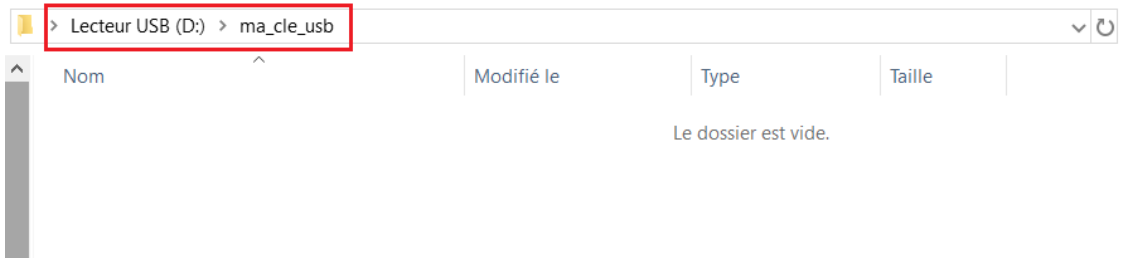

• Coller le chemin d'accès dans l'éditeur de texte

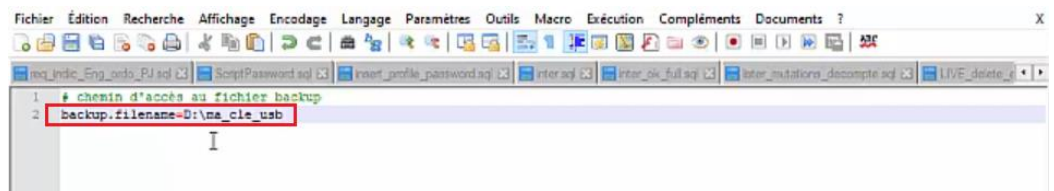

• Enregistrer le fichier et fermer l'éditeur de texte

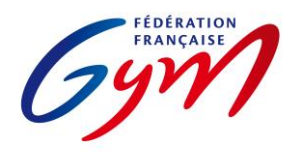

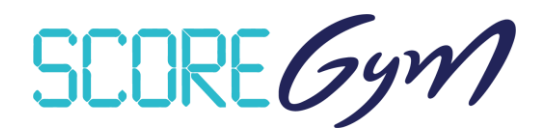

## **PROCESSUS DE RESTAURATION**

Pour restaurer une sauvegarde de base de données, la fenêtre d'exécution de l'application ScoreGym doit être fermée.

## *RESTAURATION SUR LE PC D'ORIGINE*

La procédure à suivre est la suivante :

• Ouvrir le sous-dossier « backups »

 $\sqrt{1}$ 

- Identifier le fichier à restaurer par la date indiquée dans son nom
- Sélectionner le fichier « scoregym\_date\_heure.bak » et le glisser-déposer sur le script « restore.bat »

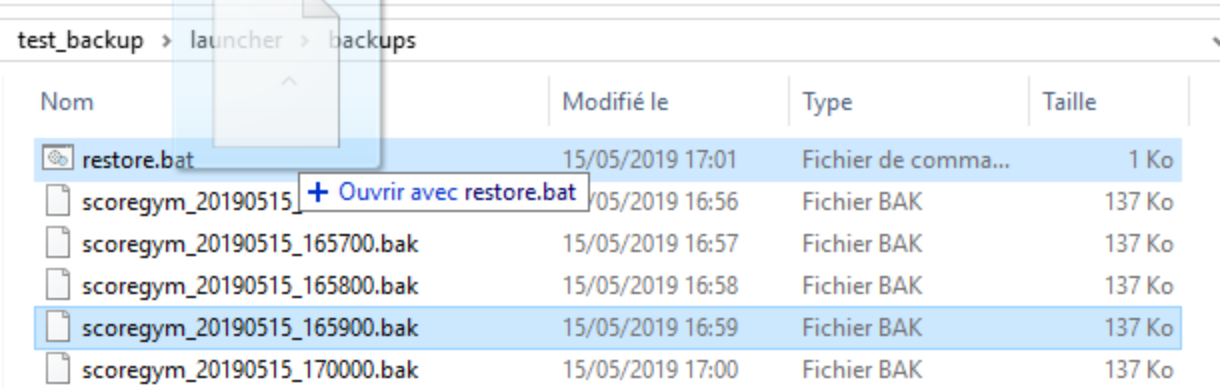

Une fenêtre s'ouvre et effectue la restauration

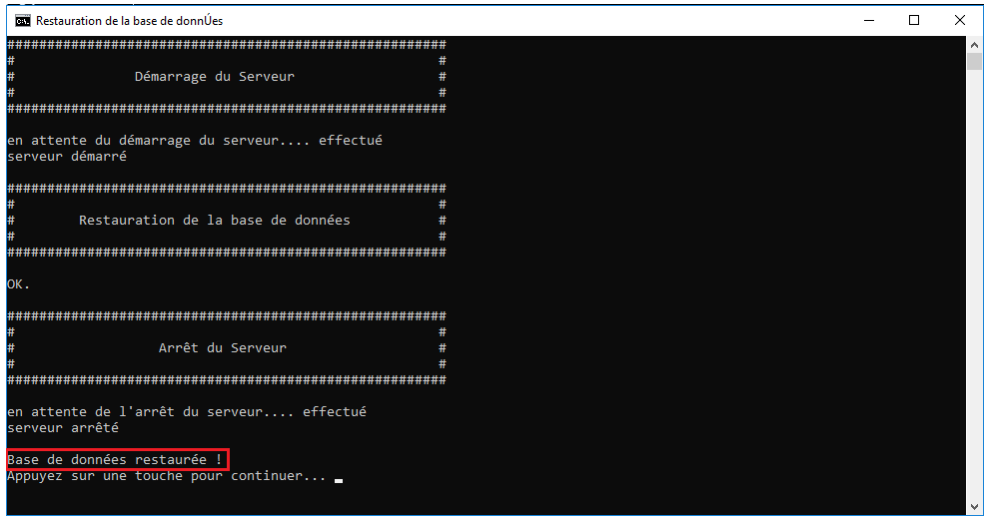

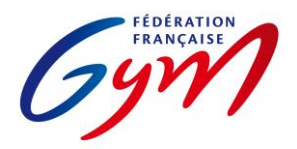

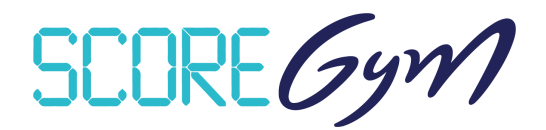

- Fermer la fenêtre une fois le message « Base de données restaurée ! » affiché
- Relancer l'application ScoreGym

## *RESTAURATION SUR UN AUTRE PC*

Il est possible de restaurer la base de données d'un ScoreGym à partir de la sauvegarde d'un autre ScoreGym.

Pour cela, il suffit de :

- Ouvrir le sous-dossier « backups »
- Identifier le fichier à restaurer par la date indiquée dans son nom

• Déplacer le fichier du dossier « backups » du ScoreGym d'origine vers le dossier « backups » du ScoreGym cible

Cette étape peut s'effectuer à l'aide d'un périphérique externe.

- Sélectionner le fichier et le glisser-déposer sur le script « restore.bat » Une fenêtre s'ouvre et effectue la restauration.
- Fermer la fenêtre une fois le message « Base de données restaurée ! » affiché
- Relancer l'application ScoreGym